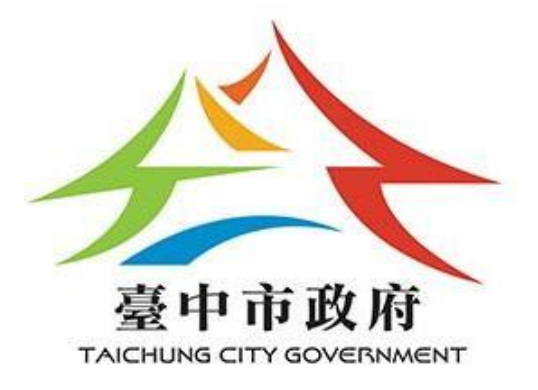

**臺中市政府觀光旅遊局**

# **臺中觀光旅遊網**

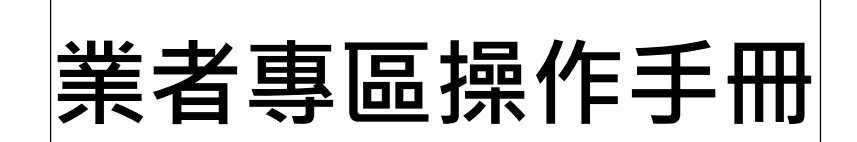

# **千享國際企業**

中華民國 113年 5 月

# 目錄

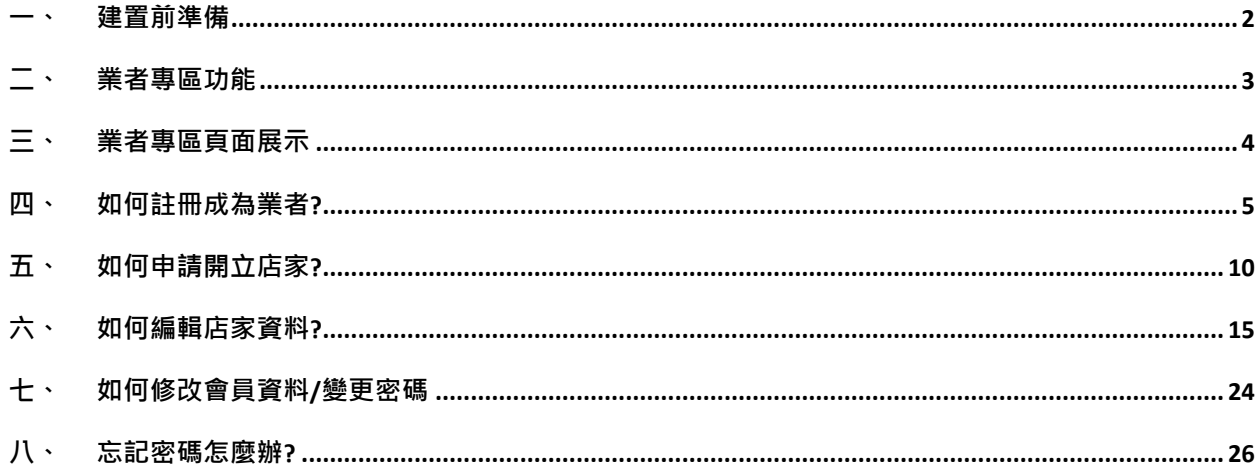

臺中觀光旅遊網業者專區操作手冊頁數: 1/25

**一、 建置前準備 店家基本資訊-**店家名稱、營業登記資料、住址、電話、email、官方 網站、部落格、facebook、營業時間、注意事項、服務與設施 等資料。 **封面照片\*1**-顯示在店家列表的縮圖,建議可放置店家外觀,照片尺 寸至少 1600\*1200 像素以上,建議封面圖片比例為 4:3。 **各照片的圖片主題**-照片的主題建議 10 個字左右,每個照片文字不 宜重複,建議描述照片呈現畫面為主。 **店家介紹**-店家的簡介以主要服務業務、特色、歷程等有助於遊客了 解店家的內容,建議 300~500 左右;其他的重點服務、產品特 色等介紹。 **店家特色照片**-介紹店家特色,以餐飲店家為例就是招牌菜或商品 照片,照片尺寸至少 1600\*1200 像素以上,建議 3000\*2000 以上。

**【臺中觀光旅遊網】**

網址:<https://travel.taichung.gov.tw/>

**【臺中觀光旅遊網-會員專區】**

網址:<https://taichung.travel/zh-tw/member/terms-of-service>

臺中觀光旅遊網業者專區操作手冊頁數:2/25

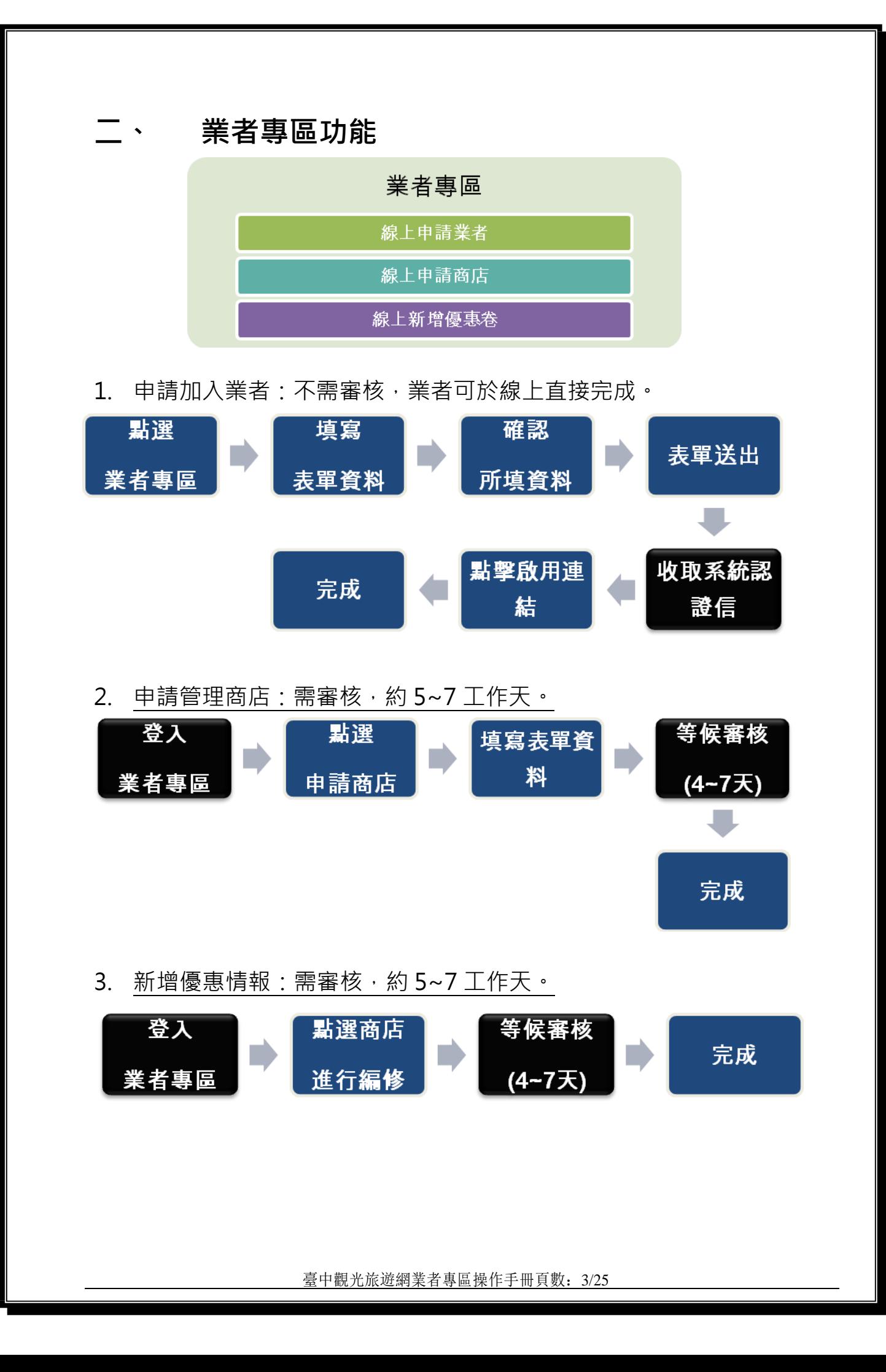

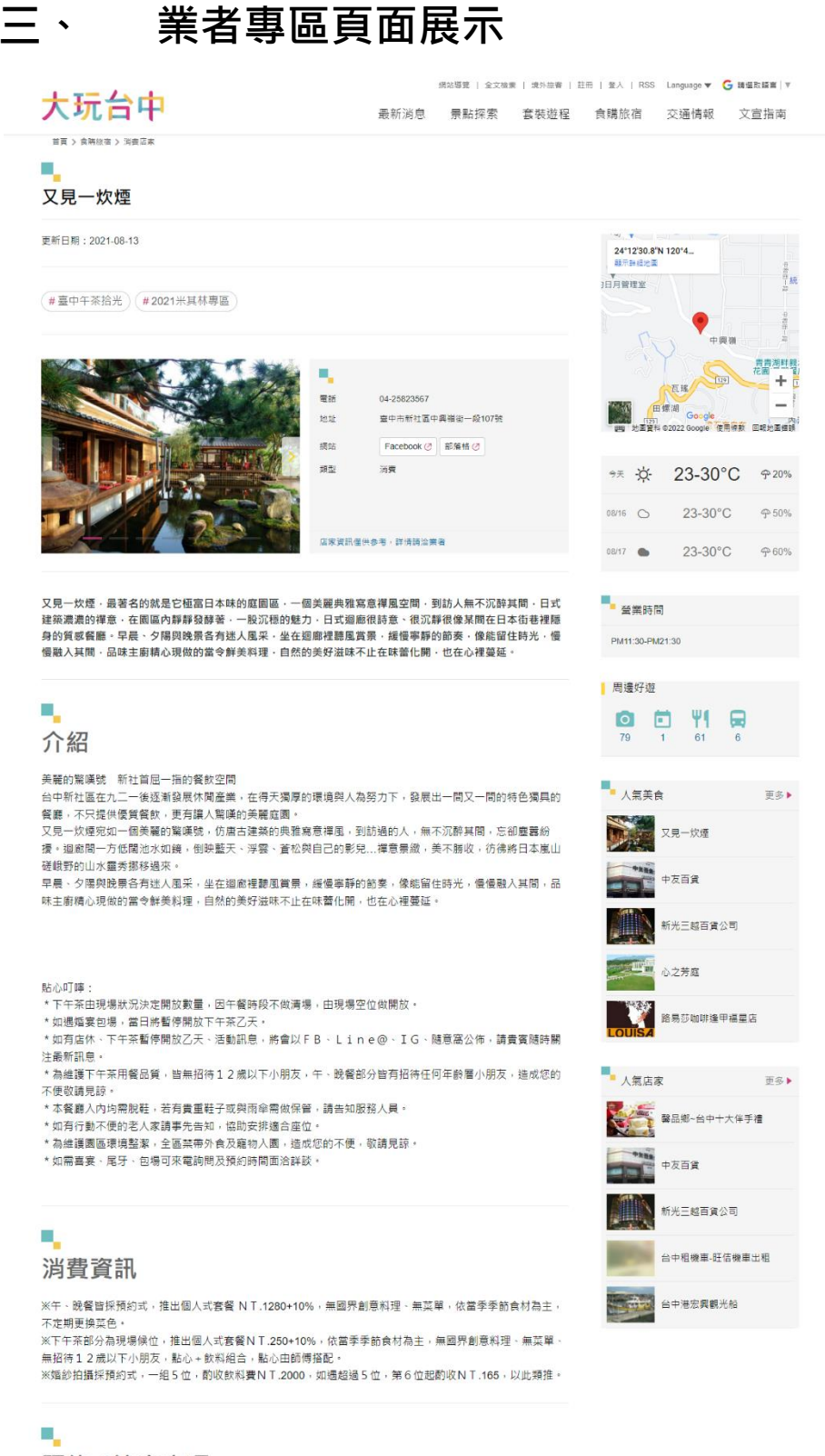

預約 / 注意事項

1.位於高度550公尺山區,山上溫差大,記得帶保暖衣物 2.園區內多處階梯,請小心慢走 3.如有老人家(行動不方便)請事先告知,方便安排無障礙空間

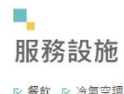

**区餐飲 区 冷氣空調** 

臺中觀光旅遊網業者專區操作手冊頁數:4/25

# **四、 如何註冊成為業者?**

進入臺中觀光旅遊網,網址: <https://travel.taichung.gov.tw/>, 點選首頁 右上角的註冊。

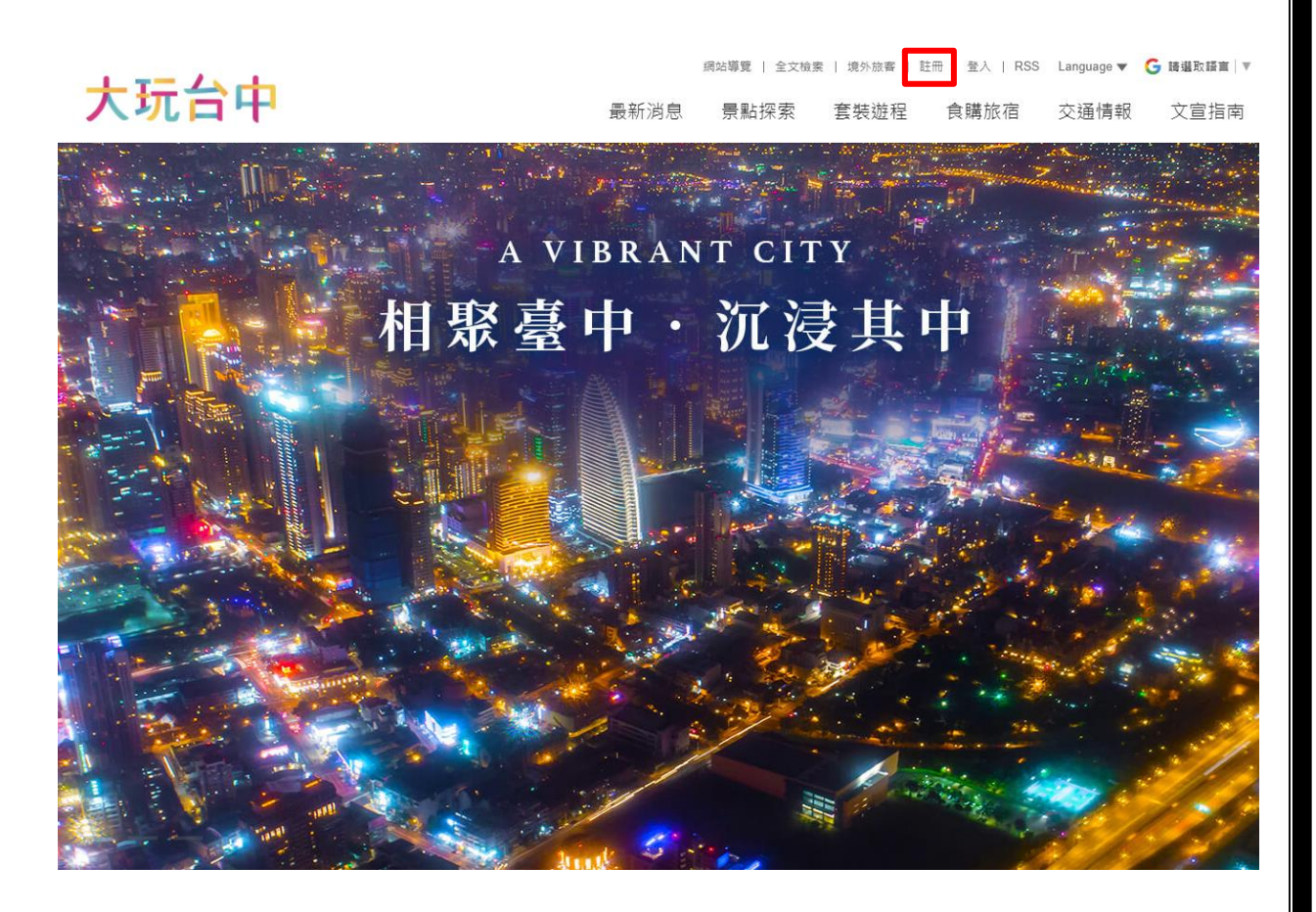

臺中觀光旅遊網業者專區操作手冊頁數: 5/25

【說明】請填寫電子郵件、密碼、姓名及性別,填寫完按下<mark>送出</mark>。

首頁 > 會員專區

### 加入會員

| 使用 Facebook 帳號加入會員

← 使用 Facebook 帳號登入

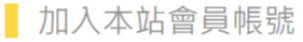

#### 以下欄位皆為必填。

#### 會員帳號

email信箱

#### 會員密碼

密碼至少6碼,含英文字母與數字

#### 密碼確認

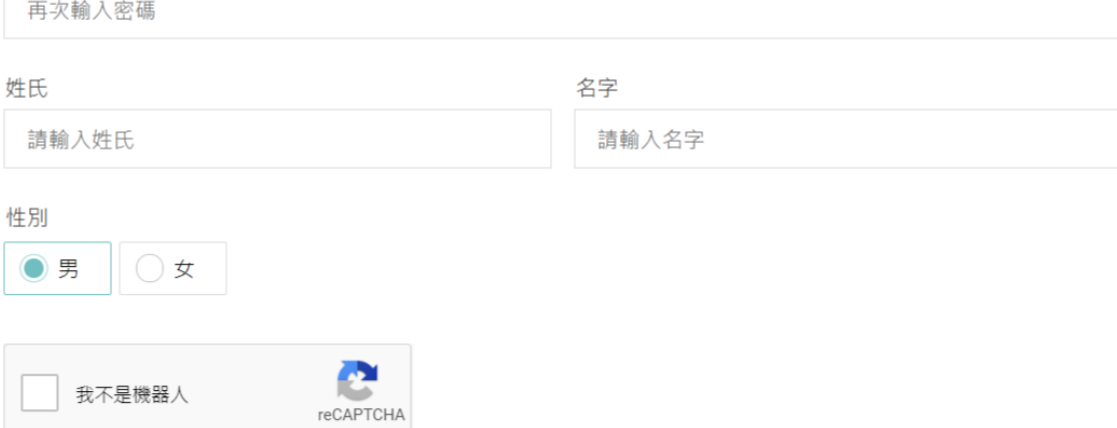

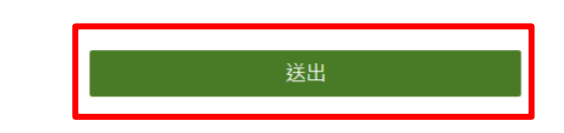

隱私權 - 條款

臺中觀光旅遊網業者專區操作手冊頁數:6/25

### 【說明】請瀏[覽會員服務條款。](https://travel.taichung.gov.tw/zh-tw/Member/ServiceTerms)

首頁  $>$  會員専區

服務條款

### $00$

### 會員服務條款

#### 申請會員請詳閱本服務條款

歡迎您加入臺中觀光旅遊網(以下簡稱為本網站)會員,所有申請使用會員服務之使用者(以下稱會員),都應 該詳細閱讀下列使用條款,這些使用條款訂立的目的,是為了保護會員服務的提供者以及所有使用者的利益, 並構成使用者與會員服務提供者之間的契約,使用者完成註冊手續、或開始使用本網站所提供之會員服務時, 即視為已知悉、並完全同意本使用條款的所有約定:

#### 會員身份與功能:

一般會員

• 申請資格:任何對臺中旅遊感興趣的朋友,都可以來申請。

• 線上功能:

- 行程秘書:在瀏覽網頁時,將喜愛的景點和店家納入行程秘書中,再依據遠近距離和偏好的拜訪時段, 規劃成獨一無二的個人專屬行程。
- 分享行程:將在我的行程中編輯好的行程,分享給其他喜愛臺中旅遊的遊客做為參考。

在地業者

- 申請線上商店:臺中本地經營休閒旅遊、文創、醫美、飯店、民宿、美食、小吃等店面或服務的業者。 PS.要先申請會員才能申請成為業者喔!
- 線上功能:
- ,<br>七女性,卧腿女性警讯,帮急以推上放心神弄点自伤痛七女性,无手声奏抚<mark>深</mark>狼与放,帮急以无 【說明】點選會員專區的成為業者。

#### 首頁 > 會員專區

服務條款

### $0<sup>o</sup>$

#### 會員服務條款

#### 申請會員請詳閱本服務條款

歡迎您加入臺中觀光旅遊網 (以下簡稱為本網站)會員,所有申請使用會員服務之使用者 (以下稱會員),都應 該詳細閱讀下列使用條款,這些使用條款訂立的目的,是為了保護會員服務的提供者以及所有使用者的利益, 並構成使用者與會員服務提供者之間的契約,使用者完成註冊手續、或開始使用本網站所提供之會員服務時, 即視為已知悉、並完全同意本使用條款的所有約定:

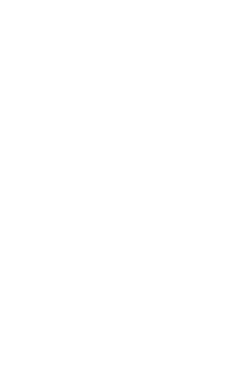

會員專區

■ 服務條款

會員資料

業者専區

會員登出

我的行程

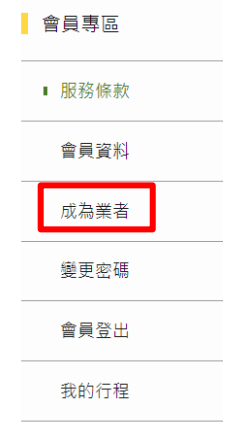

臺中觀光旅遊網業者專區操作手冊頁數: 7/25

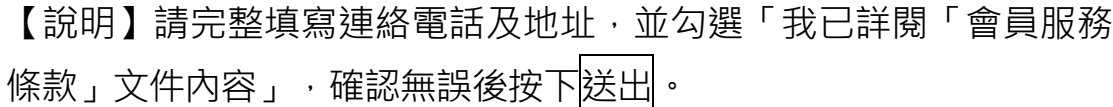

首頁 > 會員専區

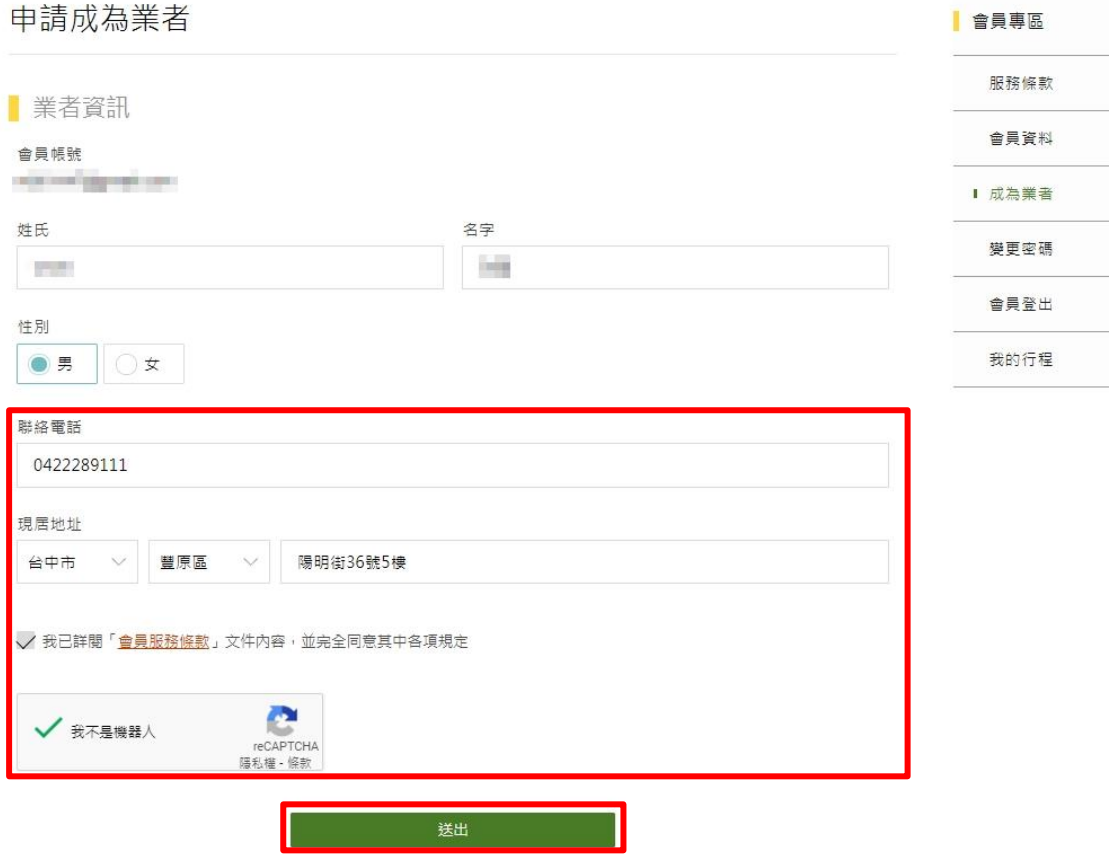

【說明】成功完成申請,系統會寄發通知信到您填寫的信箱,請登入 您的信箱,確認申請資料是否有誤。

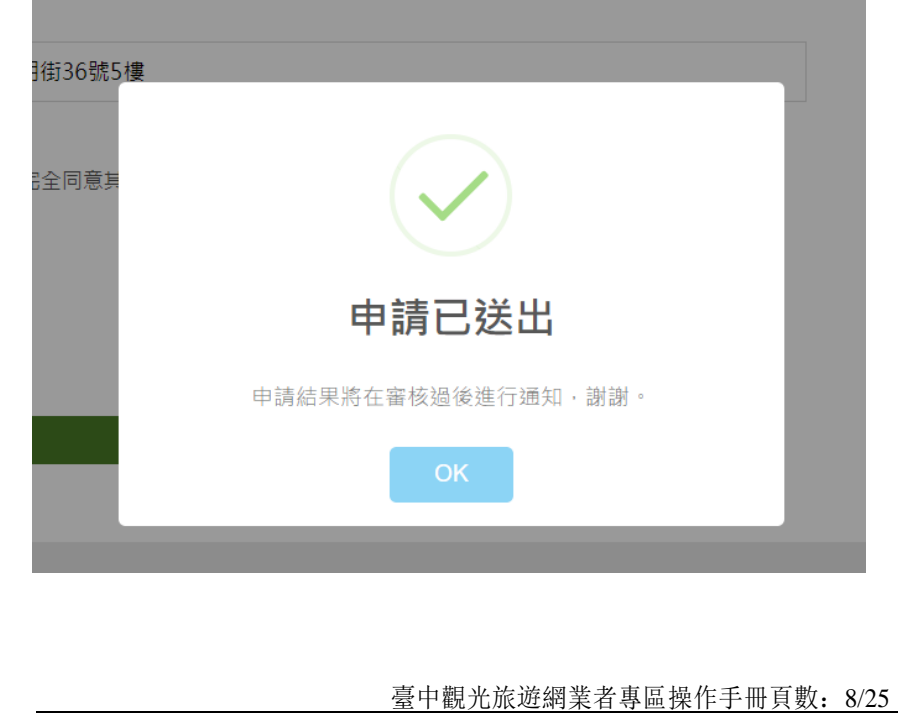

【說明】到信箱中收取會員申請通知信件,確認申請時填寫的資料是 否有誤;若資料填寫有誤,請至會員專區的會員資料中修正。點選 成為業者通知信內「管理平台」連結進入業者管理專區進行作業。

1. 加入會員

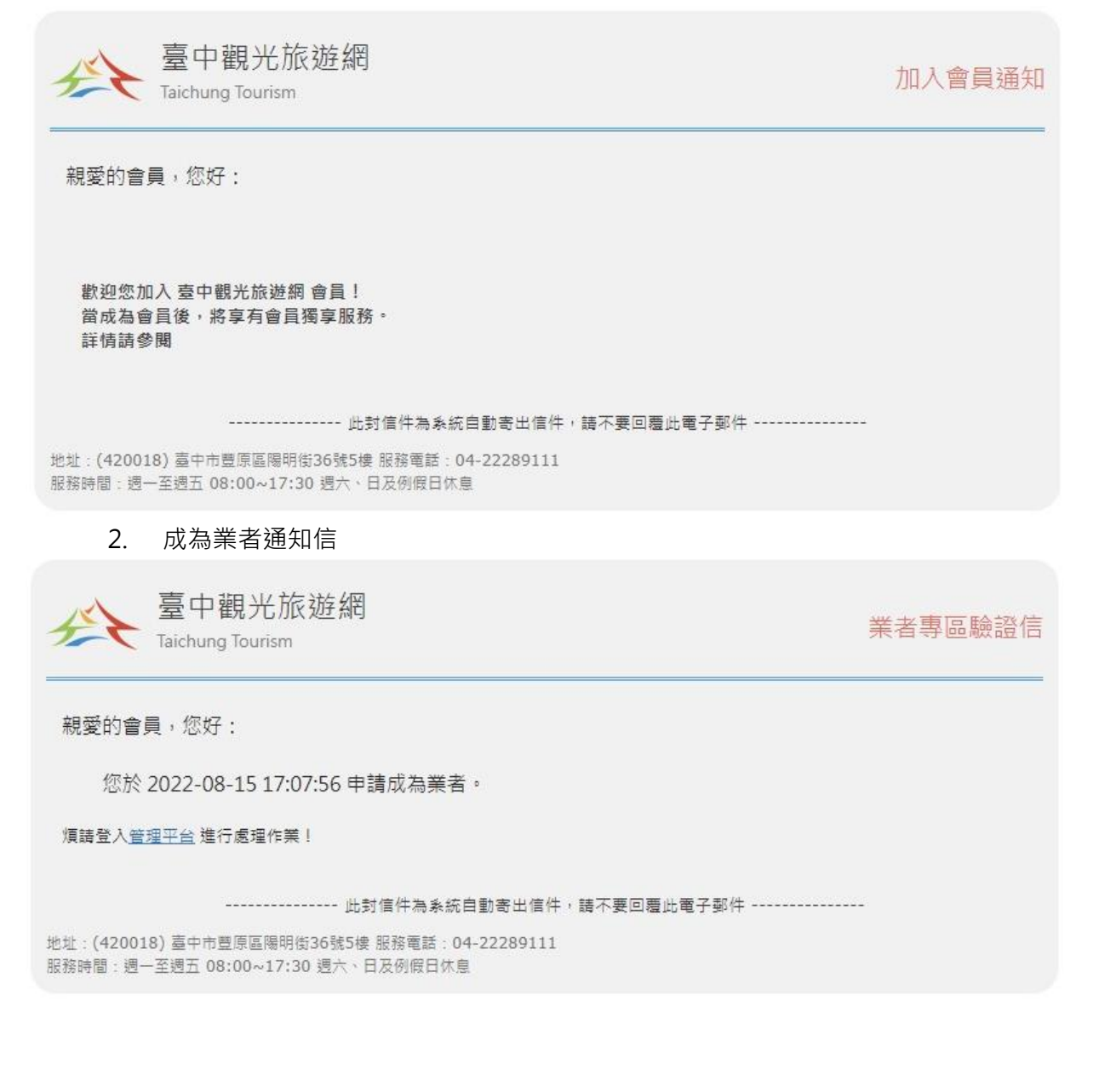

臺中觀光旅遊網業者專區操作手冊頁數: 9/25

# **五、 如何申請開立店家?**

【說明】進入臺中觀光旅遊網,網址:

<https://travel.taichung.gov.tw/>,點選首頁上方的<mark>登入</mark> .<br>導覽 | 全文檢索 | 境外放香 | 註冊 | 登入

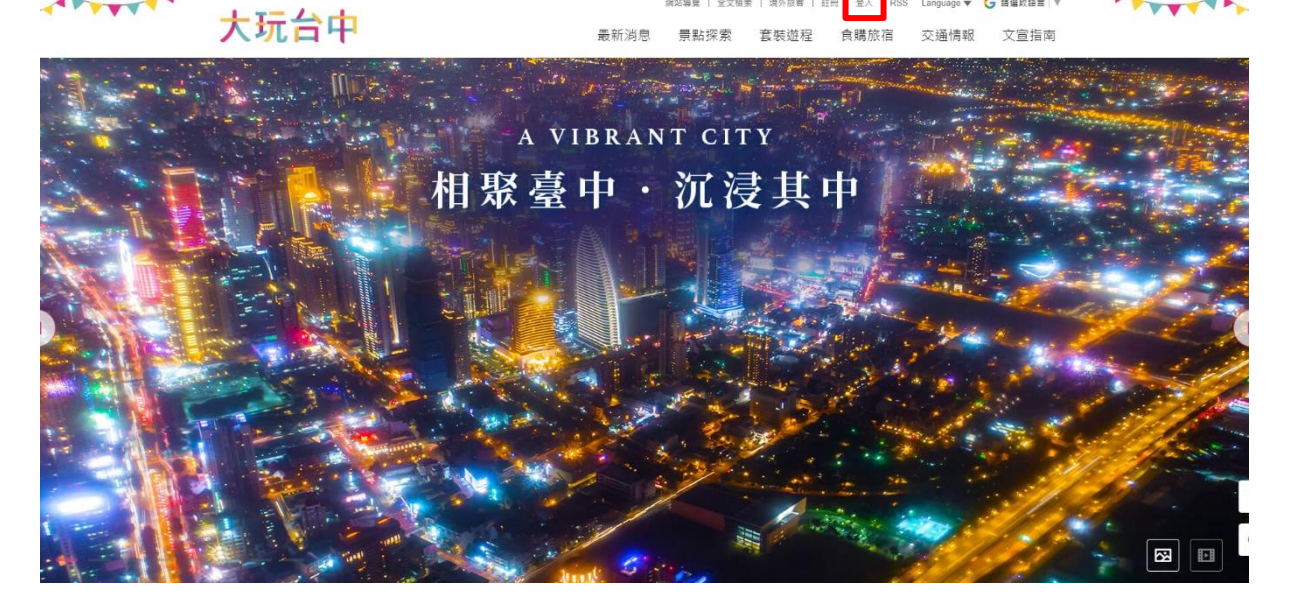

G BERGE V

【說明】輸入完帳號密碼後,點選<mark>登入</mark>。

首頁 > 會員専區 會員登入 會員專區 服務條款 ■ 使用 Facebook 帳號登入 加入會員 ← 使用 Facebook 帳號登入 忘記密碼 Ⅰ 會員登入 | 使用本站會員帳號登入 會員帳號 email帳號 會員密碼 請輸入會員密碼 我不是機器人 登入 医心包 医心包 加入會員 忘記密碼

臺中觀光旅遊網業者專區操作手冊頁數:10/25

### ➢ **登入業者專區**

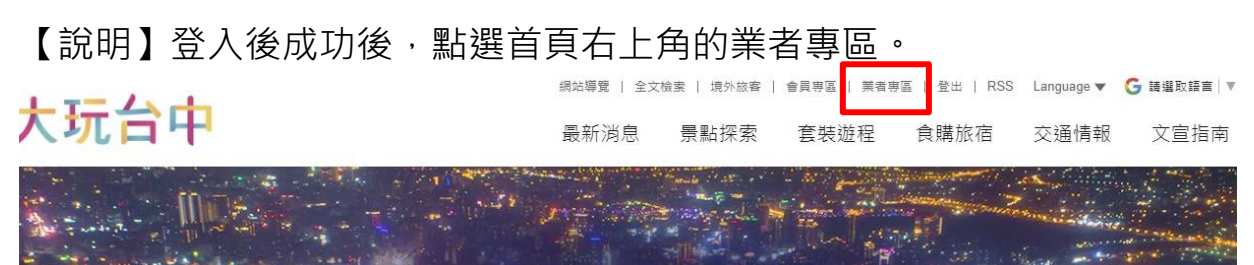

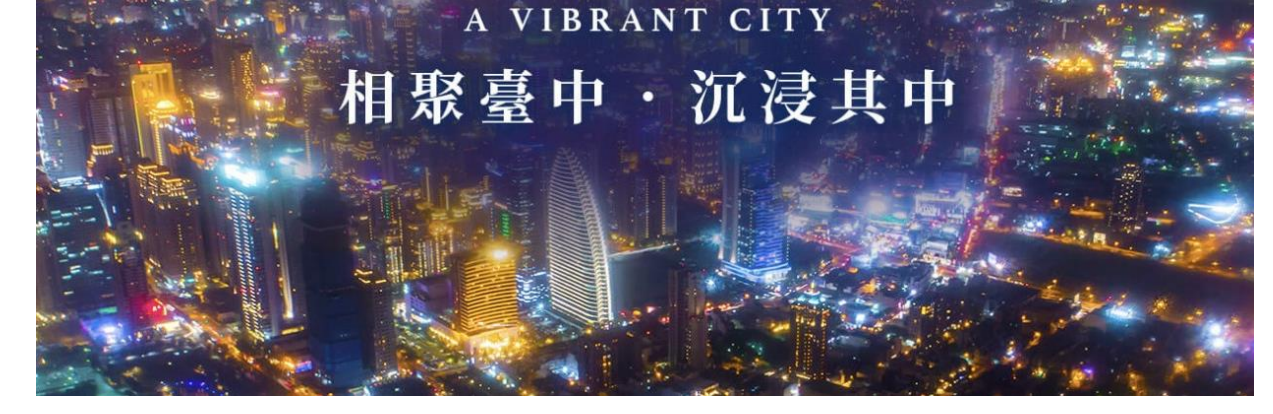

【說明】第一次進入業者專區,會有教學說明,請選<mark>是</mark>。

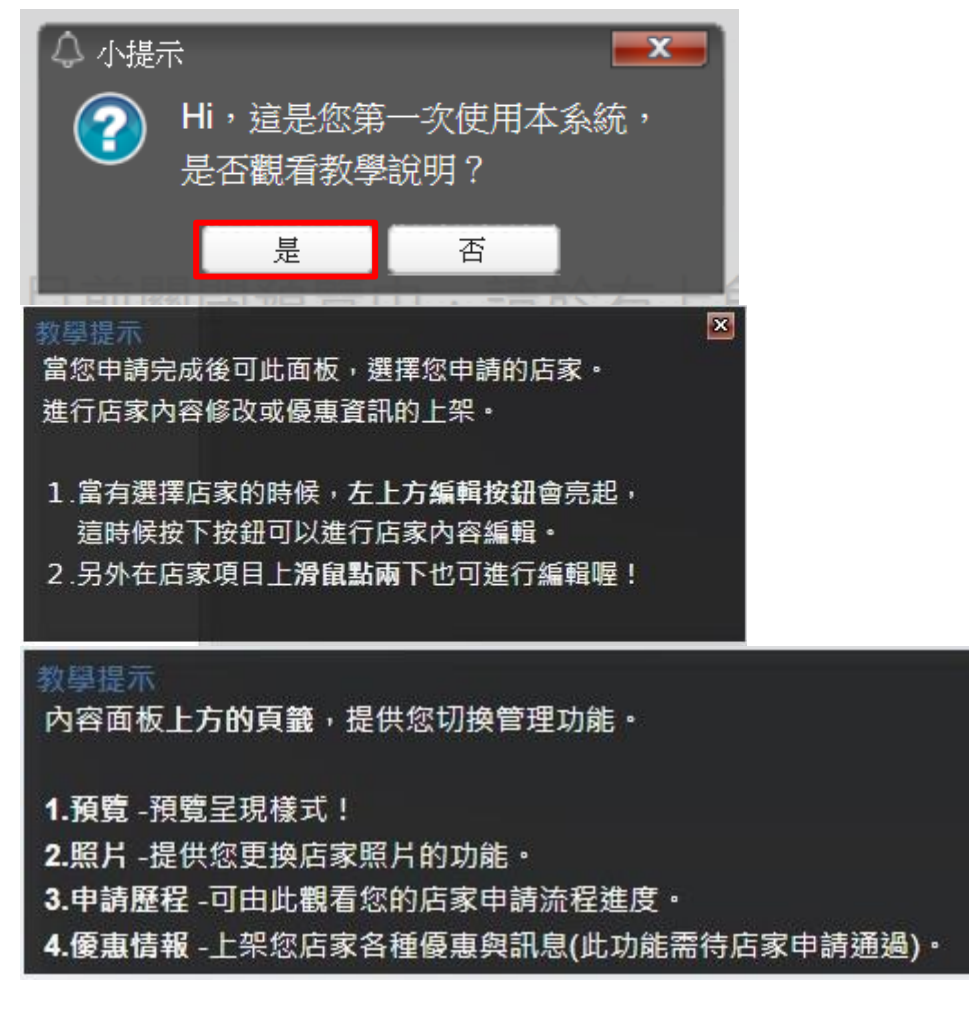

臺中觀光旅遊網業者專區操作手冊頁數:11/25

 $\mathbf{x}$ 

### ➢ **申請商店**

【說明】點選右上角的申請店家。

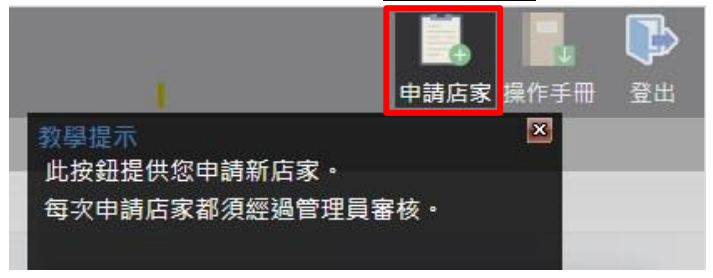

【說明】系統會出現相關申請說明,點選<mark>是</mark>即可開始申請。

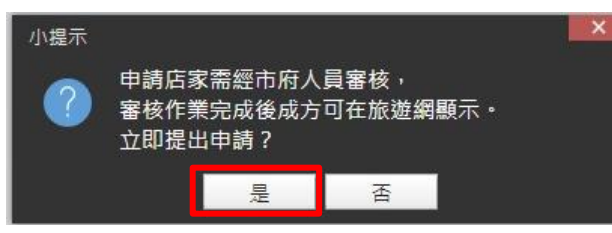

【說明】首先填寫基本資料,黃色底的欄位,為必填欄位。

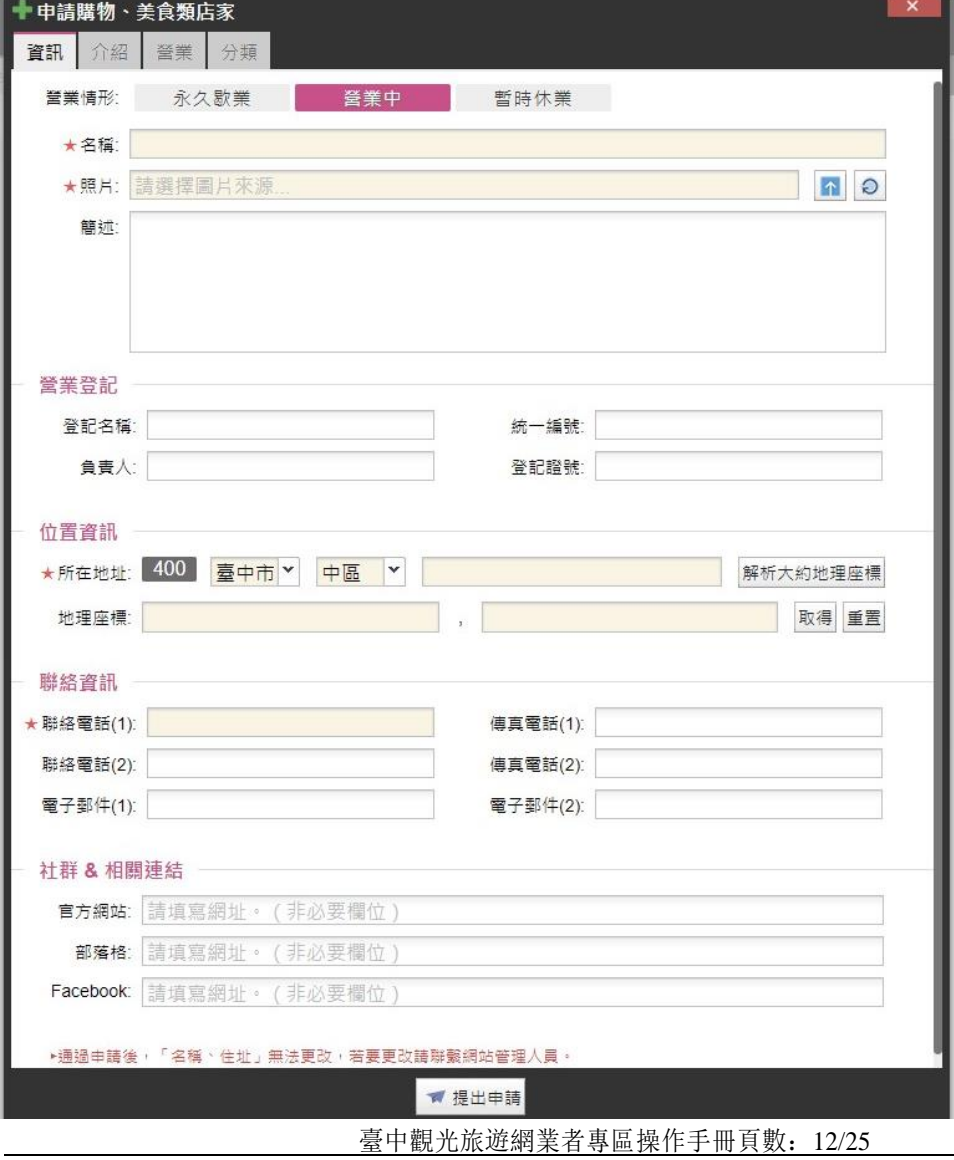

### 【說明】接著填寫第二個分頁「介紹」

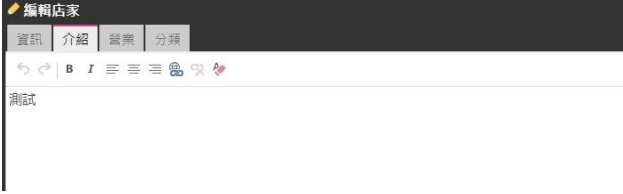

### 【說明】接著填寫第三個分頁「營業」

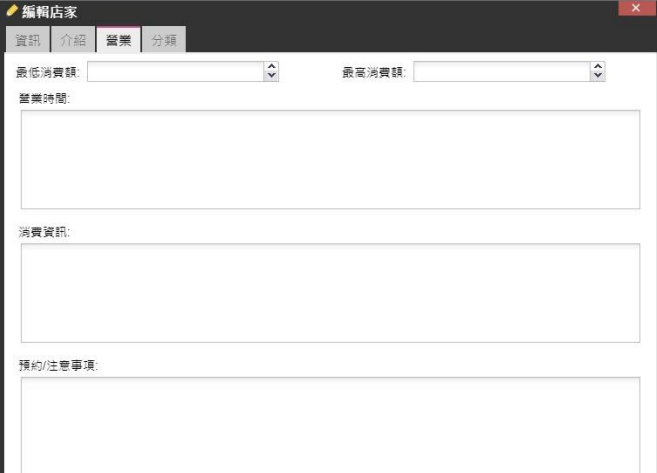

# 【說明】接著於第四個分頁選擇分類,最後點選提出申請。

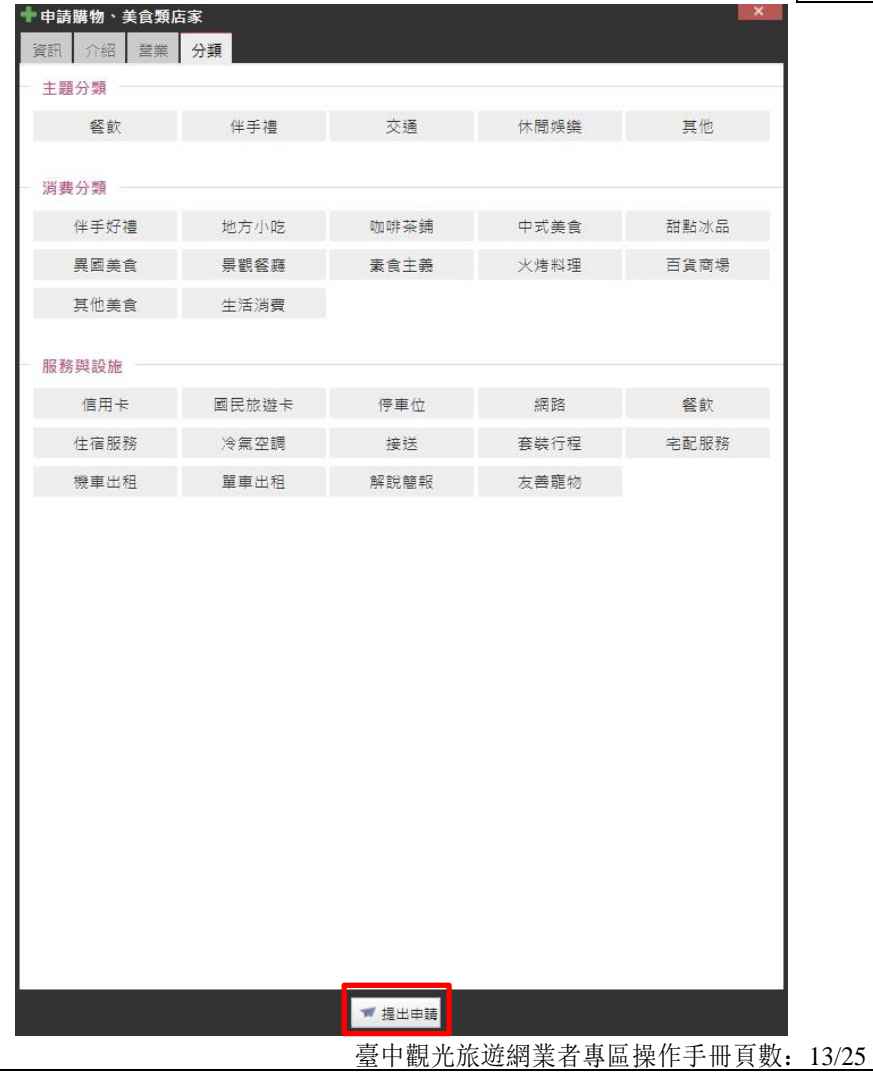

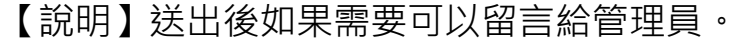

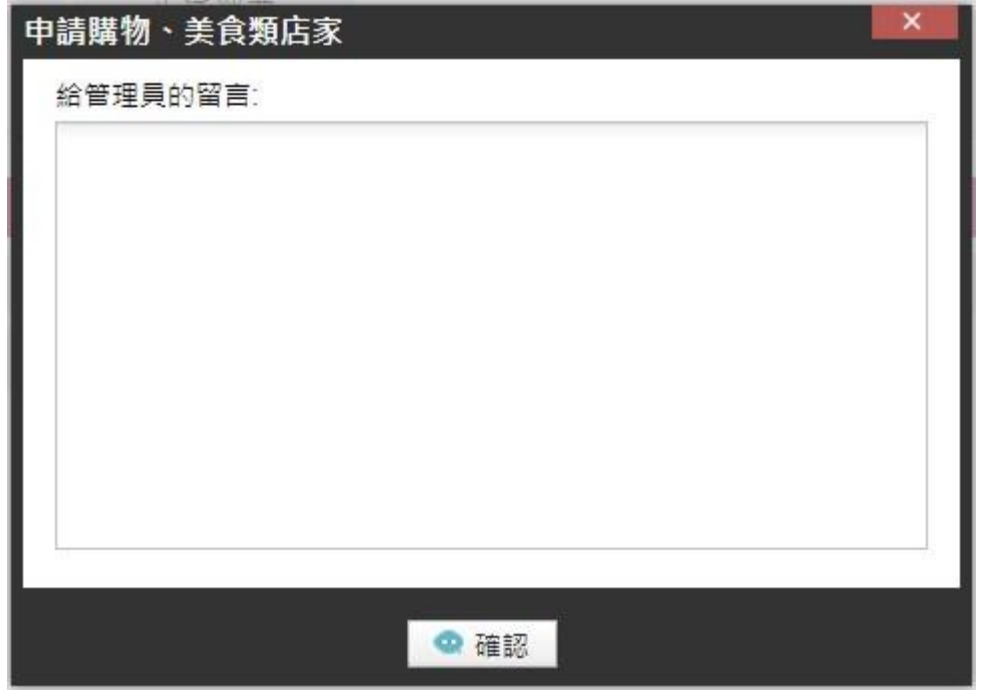

【說明】將所有資料填寫好後送出,頁面左側會出現已申請完成的商 店,狀態為申請中。送出資料後請靜待管理人員進行審核作業,作業期 間約 1~3 個工作天。

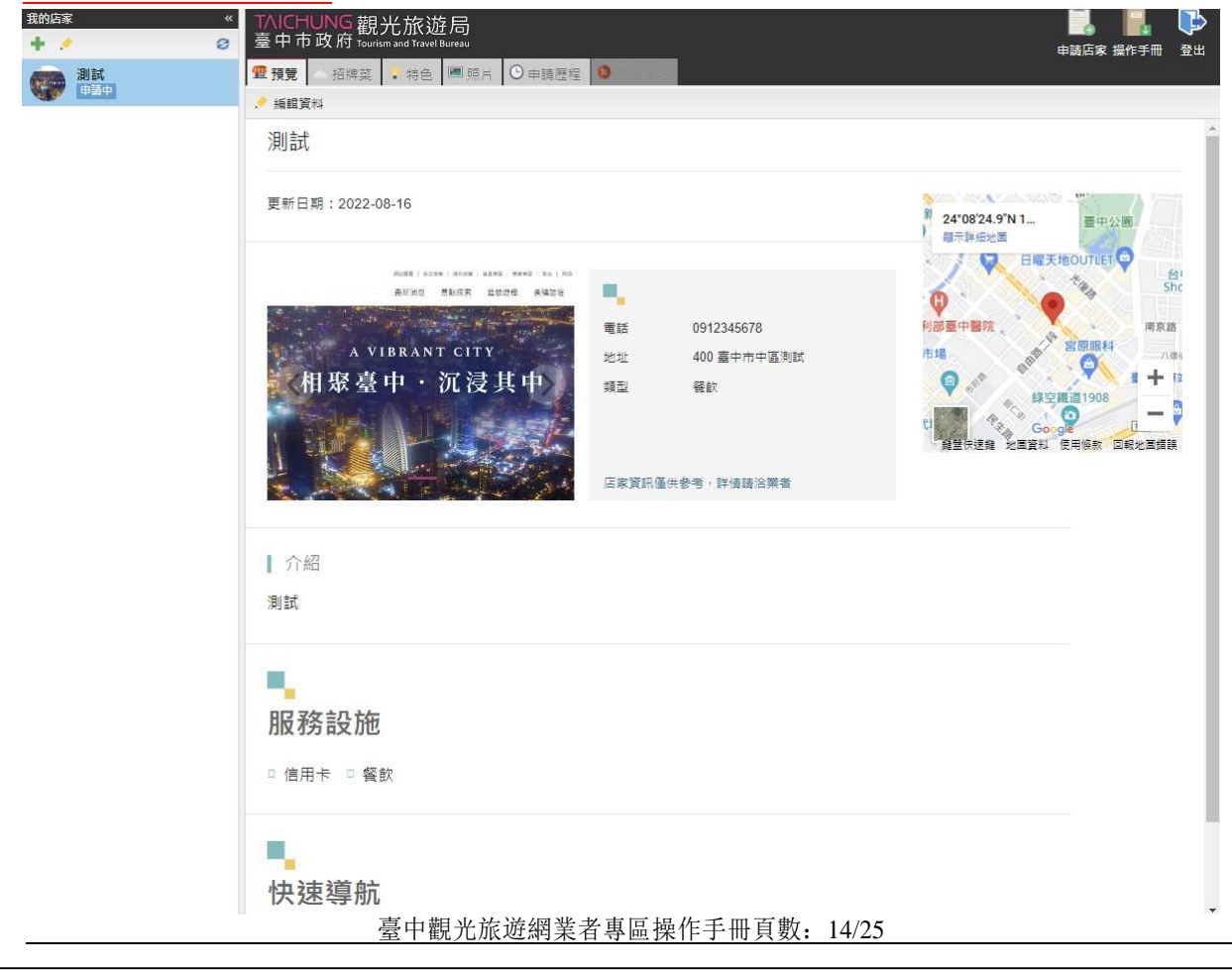

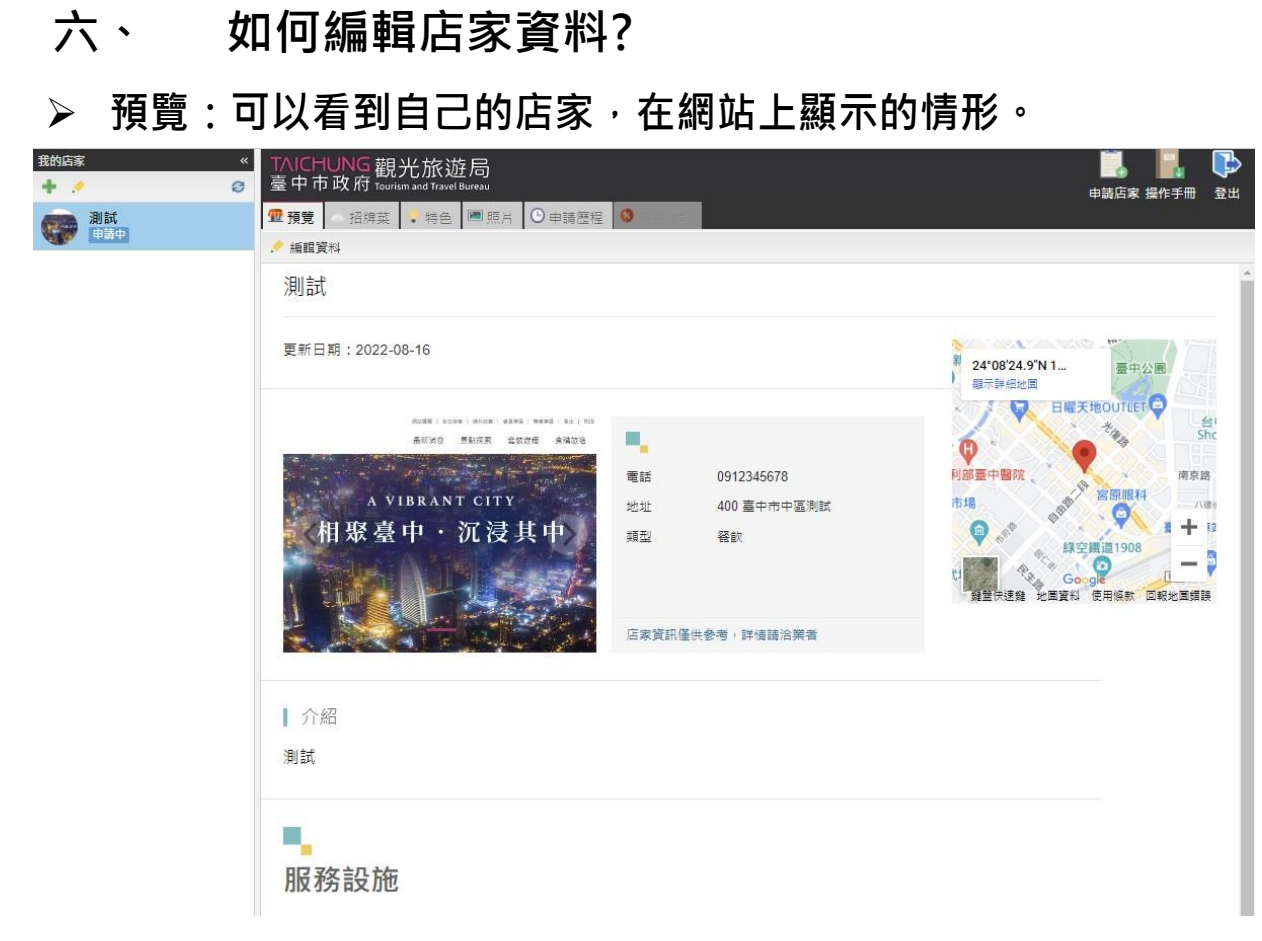

### ➢ **編輯:點擊紅框處2下,即可編輯店家介紹。**

注意:該區僅能編輯文字,無法加入圖片,若有加入圖片需求,

**請至【特色】進行編輯**

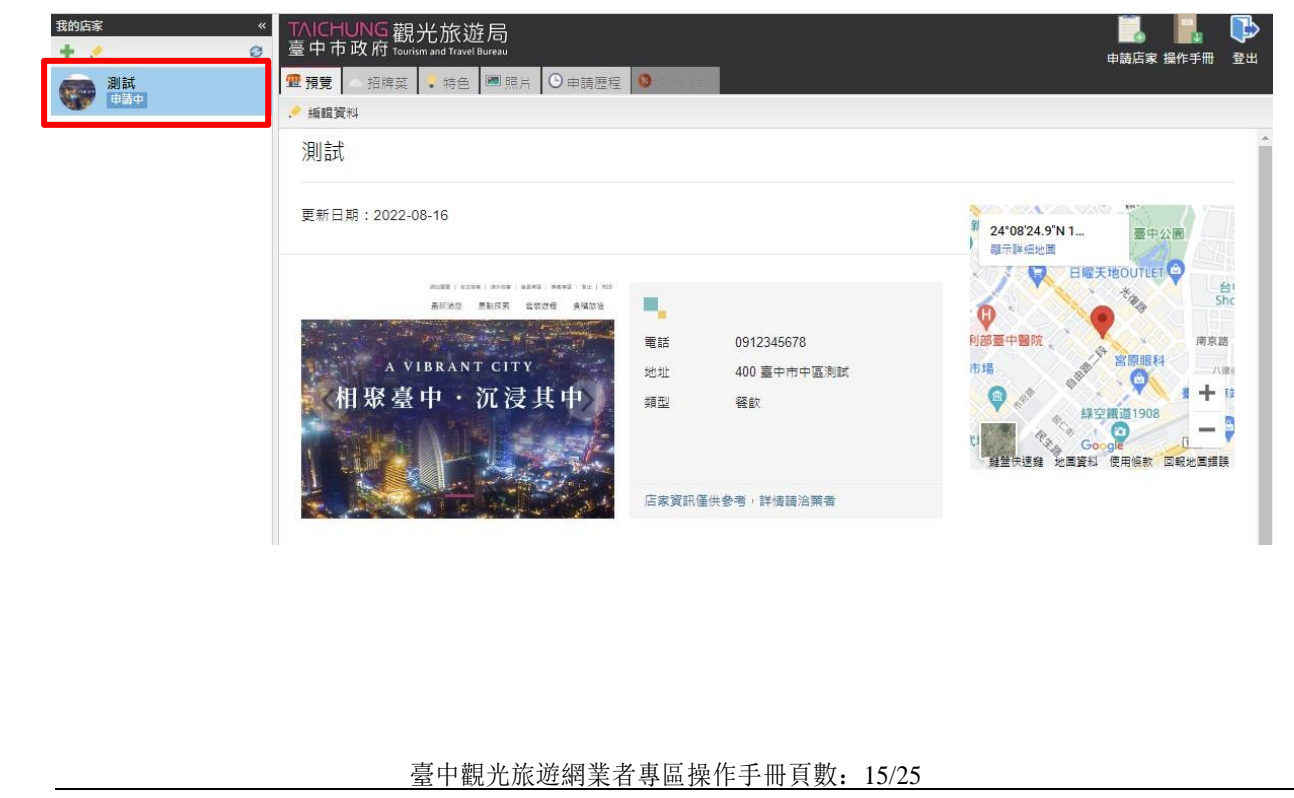

# ➢ **招牌菜:上傳菜名。**

【說明】點選<mark>新增</mark>可以新增招牌菜色,若無則可忽略。

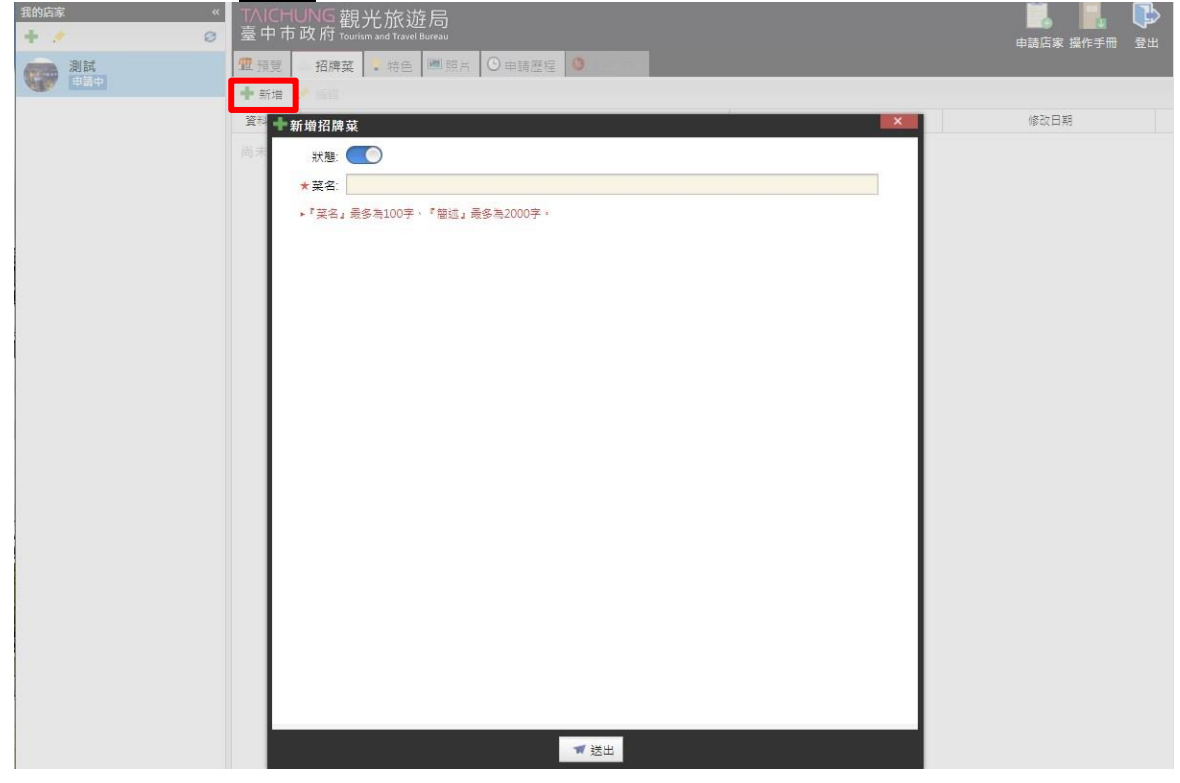

# ➢ **特色(圖片加在這):上傳店家特色說明。**

【說明】點選<mark>新增</mark>可以新增店家特色內容,黃色為必填欄位,,也可以一併 提供圖片,但非必填,點選<mark>送出</mark>即可完成新增。可針對店家特色(例如: 推 薦美食、伴手禮特色)再詳加介紹。

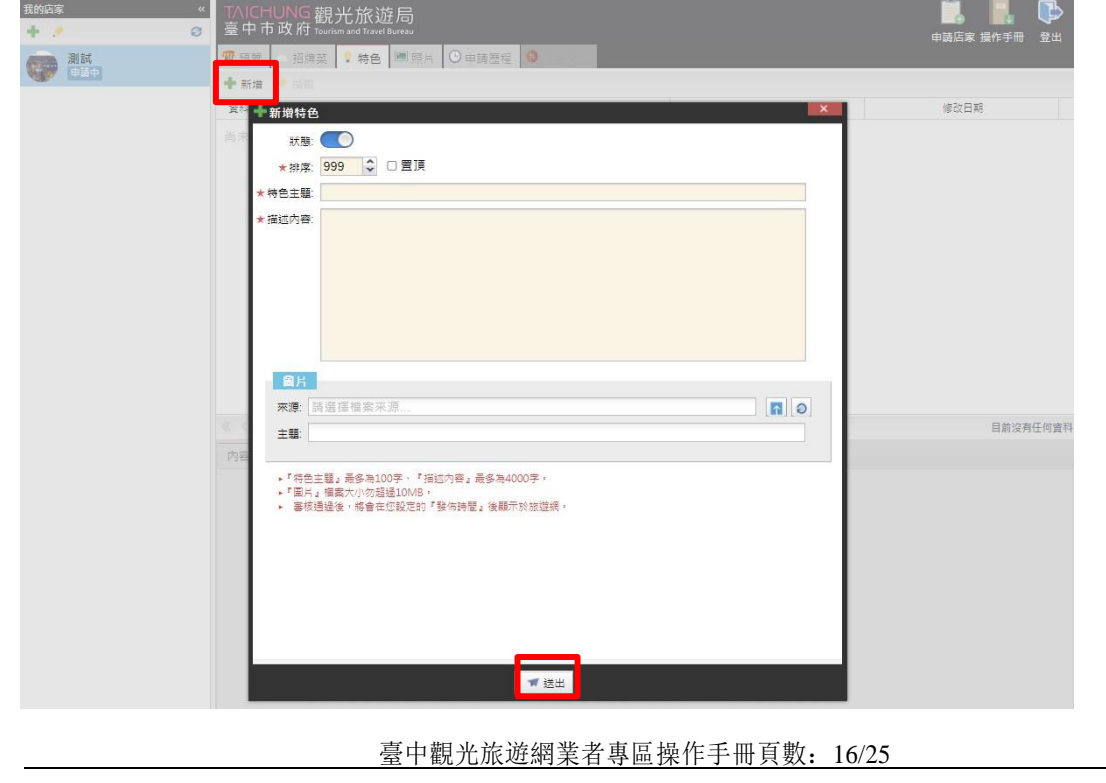

【說明】如何編輯商店特色,請先點選一個商店特色,之後按下<mark>編輯</mark>即可進行 編輯。

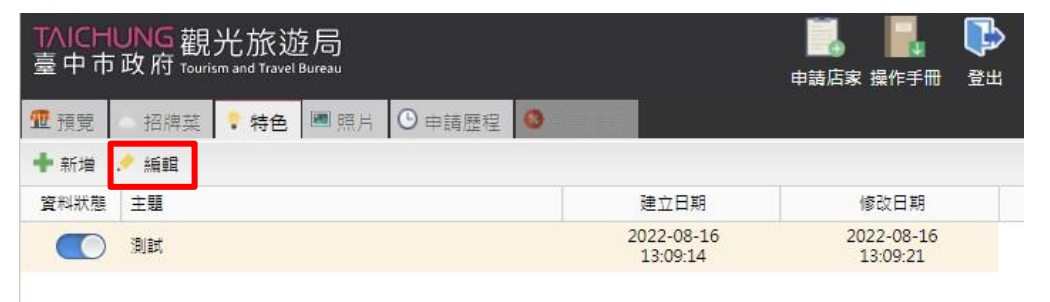

#### 【說明】如何不顯示特色,請先點選特色左側開關鈕,即可關閉顯示特色。

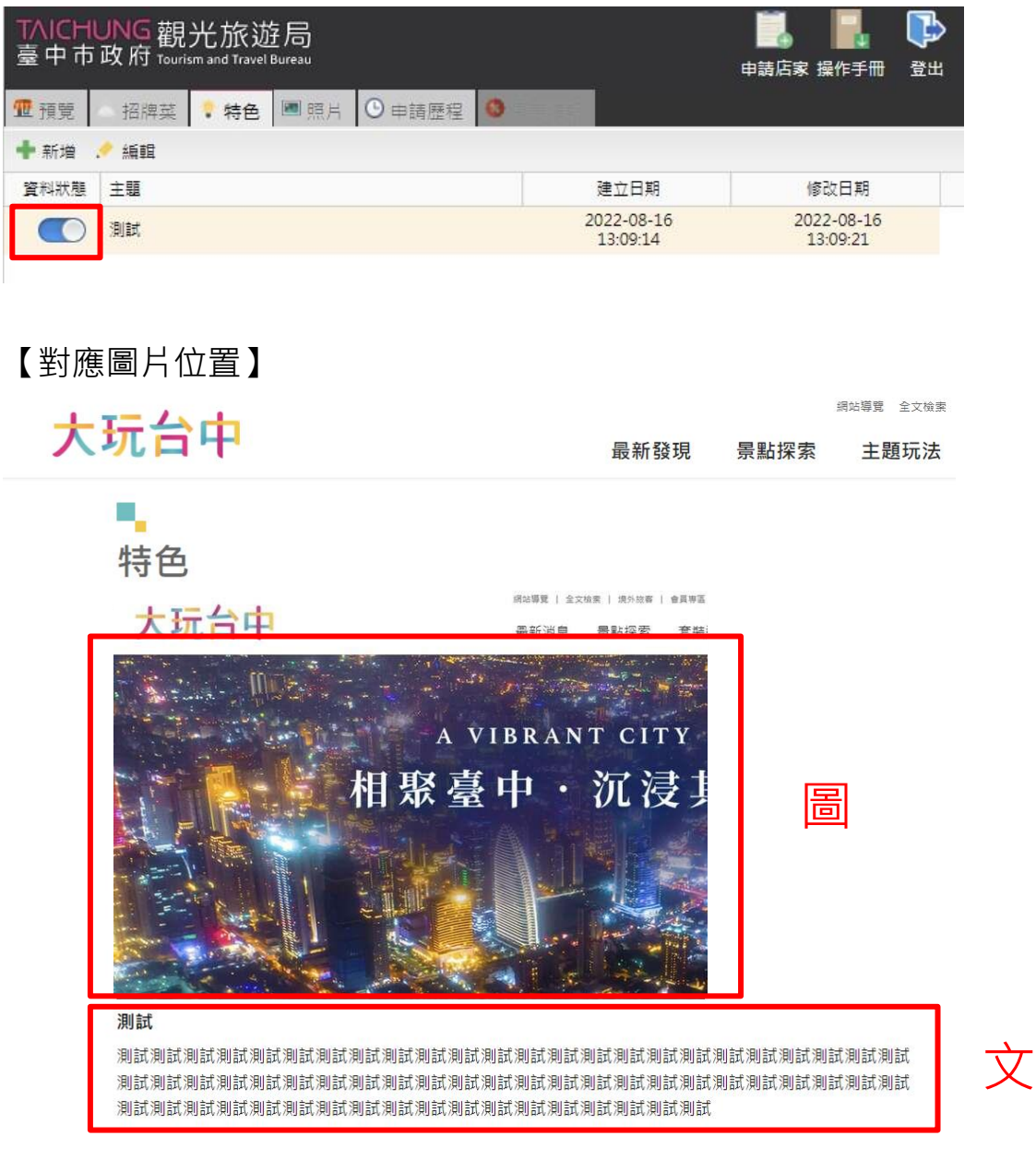

臺中觀光旅遊網業者專區操作手冊頁數:17/25

## ➢ **照片:上傳照片、圖片。**

【說明】點選上傳圖片或快速上圖都可以新增圖片,上傳圖片一張一張照片 編輯主題,快速上圖可不需填寫說明大量新增圖片(批次新增)。

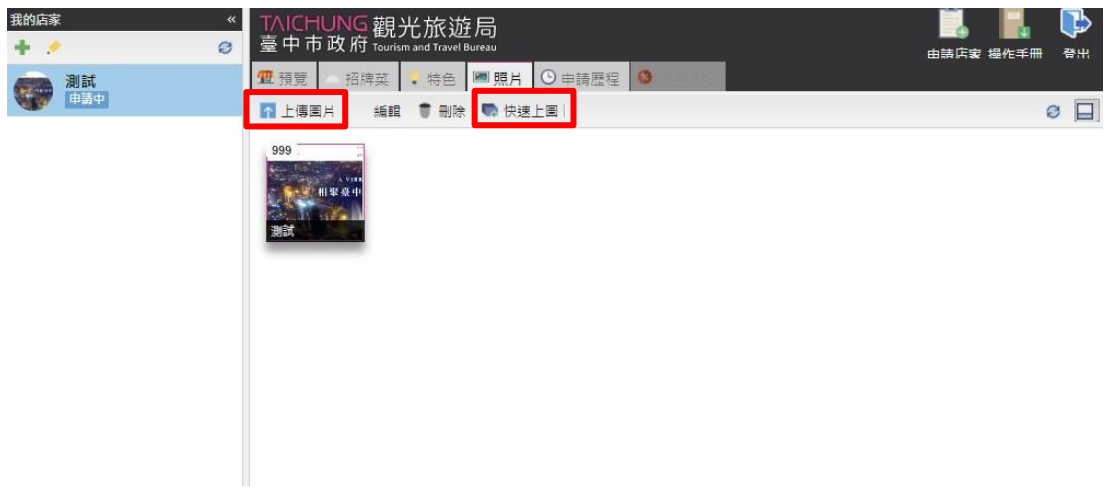

【說明】點選上傳圖片後點選介可上傳照片檔案(右側順時針箭頭為重置按 鈕),並可填寫主題內容,圖片欄位不夠可點選右上角<mark>增加欄位</mark>新增新的圖片 欄位,最後點選<mark>送出</mark>即可新增圖片。

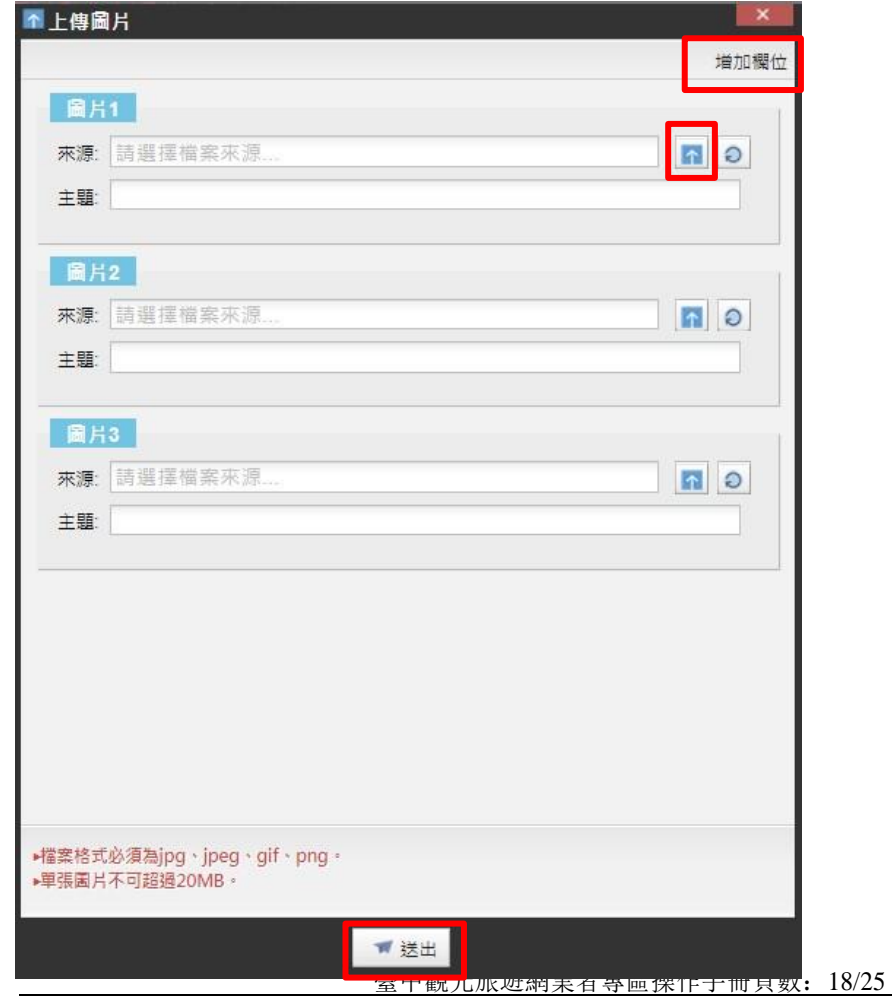

# 【說明】如何編輯圖片:先點選任一照片,按下<mark>編輯,即可進行編輯。</mark>

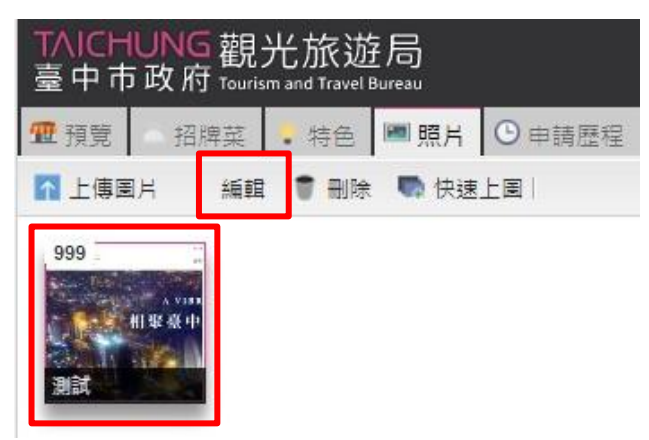

### 【說明】編輯完成後點選<mark>送出</mark>即可。

相要臺!

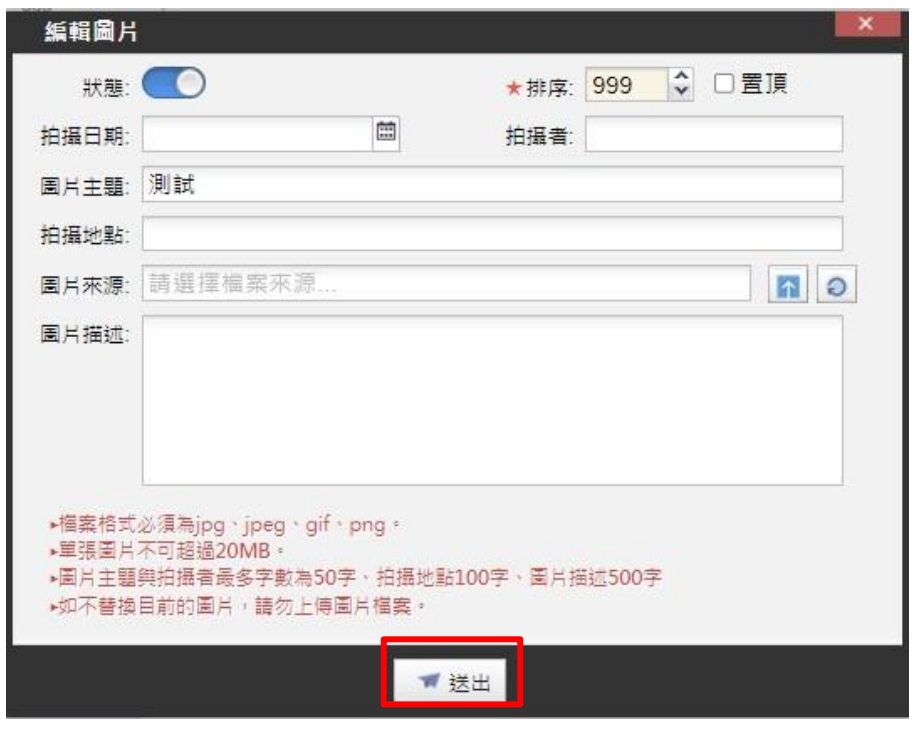

#### 【說明】刪除圖片,先點選任一照片,按下刪除。 TAICHUNG觀光旅遊局 招牌菜 | 特色 | 图照片 | 9 申請歷程 ■預覽 ■上傳圖片 編輯 | 1 删除 ■ 快速上圈 |  $\mathcal{\triangle}$  系統訊息 999 您確定要刪除選取的圖片嗎? 7

臺中觀光旅遊網業者專區操作手冊頁數:19/25

是

否

 $-x$ 

【設定封面圖片】選擇想設為封面的圖片按右鍵,設為封面圖

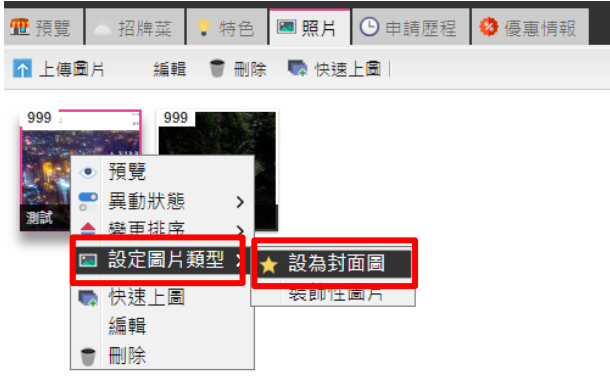

# ➢ **照片呈現位置**

【說明】後台照片的位置會對應到下方紅框處,點選**>**可以查看更多圖片, 點選圖片可查看原圖。

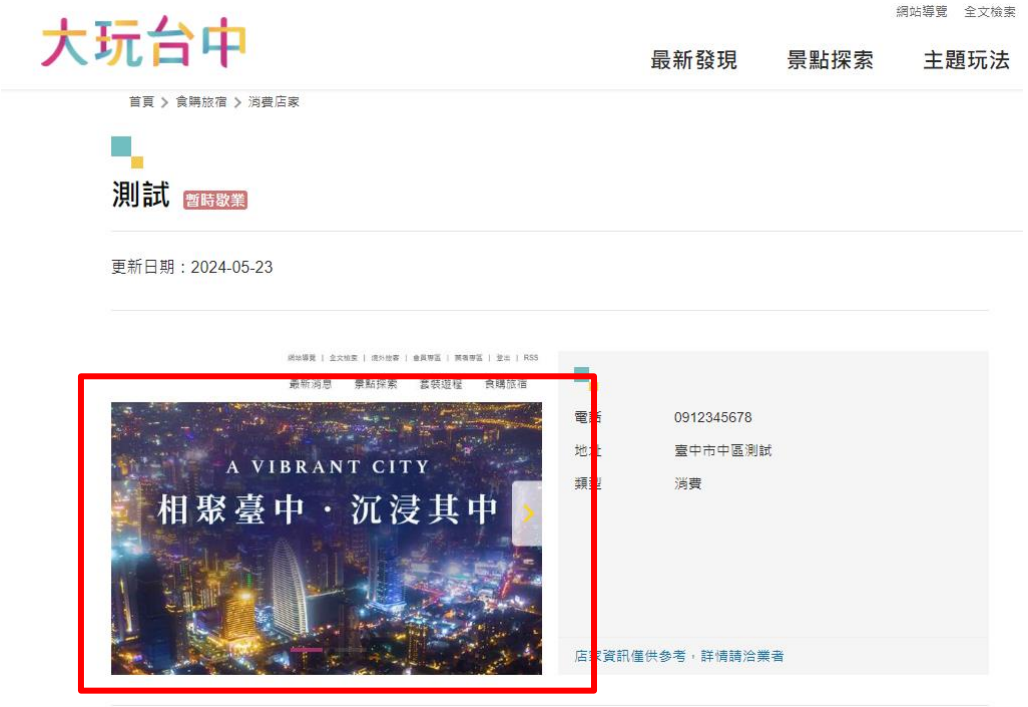

臺中觀光旅遊網業者專區操作手冊頁數:20/25

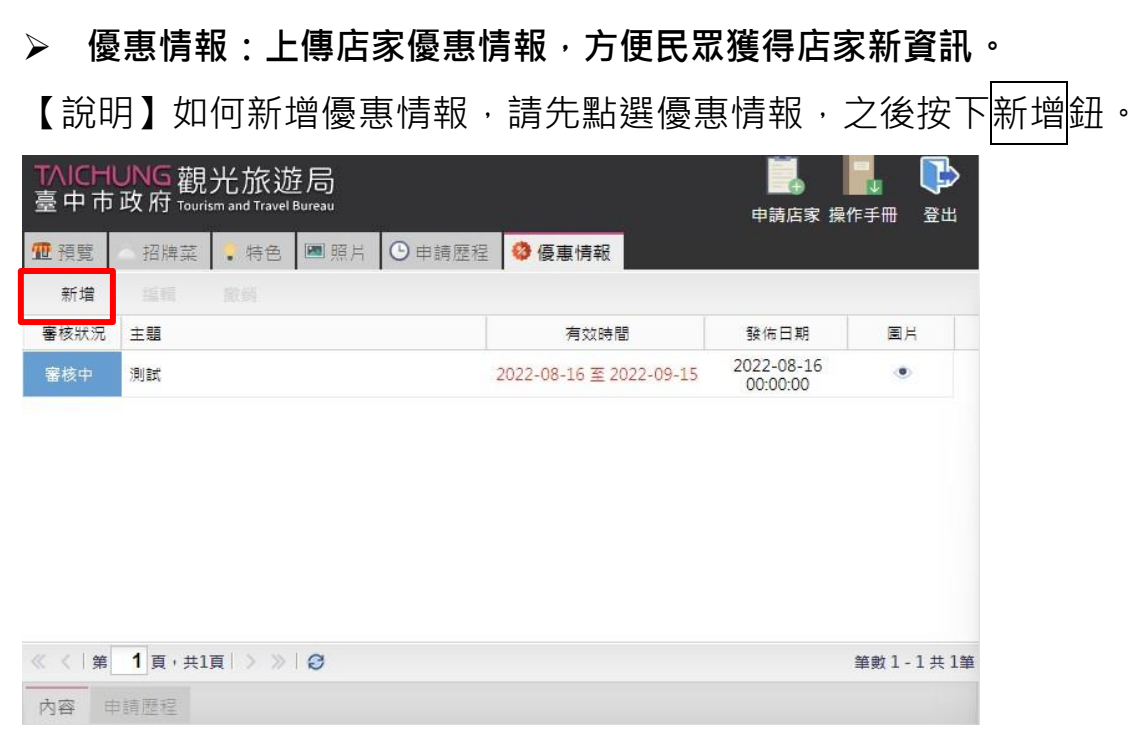

【說明】填完「資料」、「內容」兩分頁說明後, 按下<mark>送出</mark>即可。

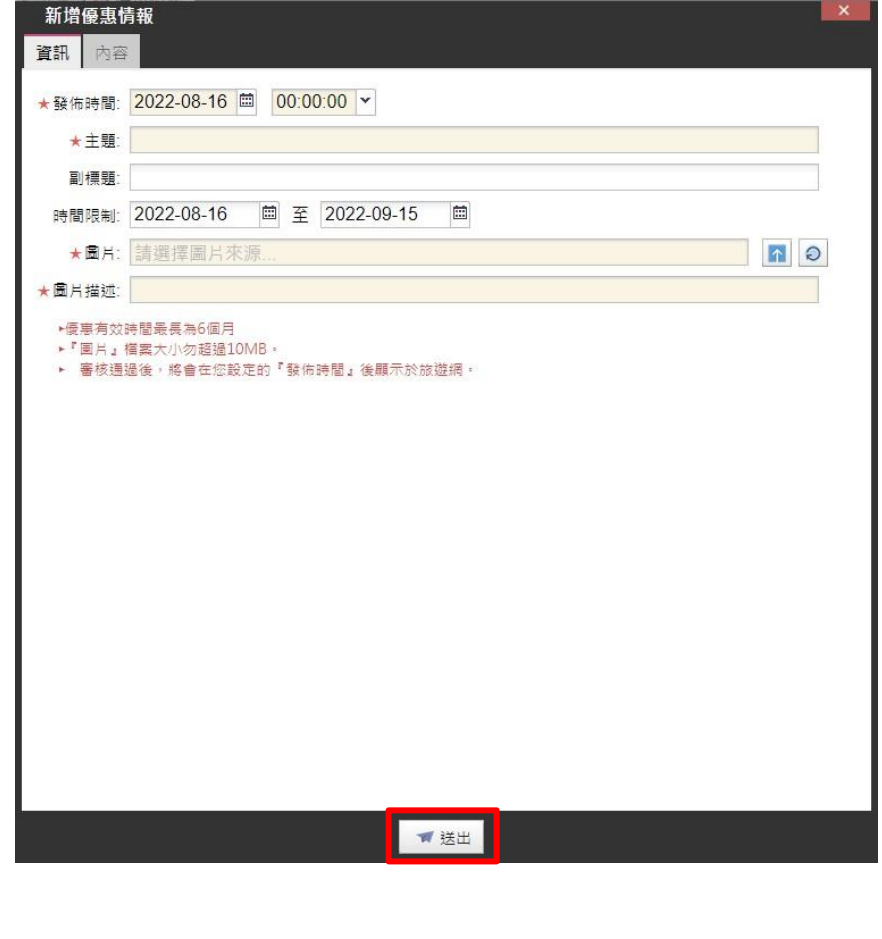

臺中觀光旅遊網業者專區操作手冊頁數:21/25

【說明】送出資料後,該項優惠情報會顯示「審核中」,請靜待管理人員 進行審核作業,**作業期間約 1~3 個工作天。**

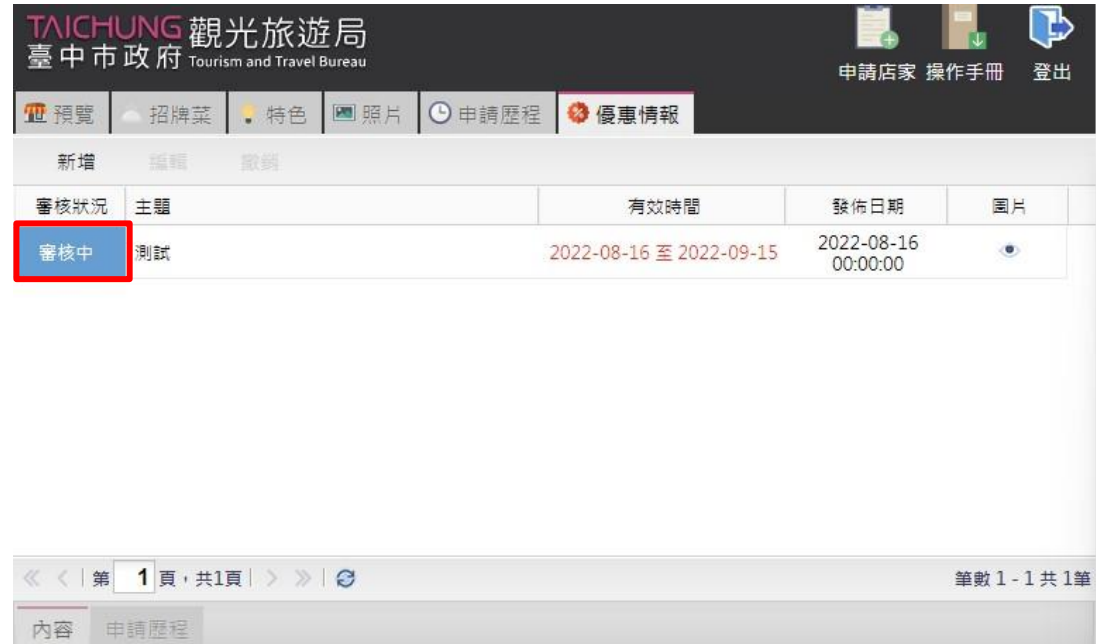

【說明】如何編輯優惠情報,請先點選一個優惠情報,之後按下<mark>編輯</mark> 鈕,修改完內容後,按下送出即可。

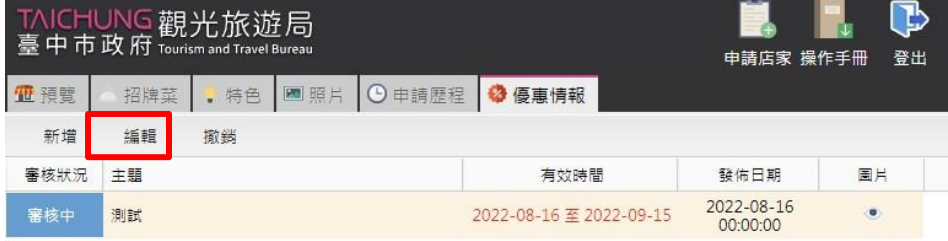

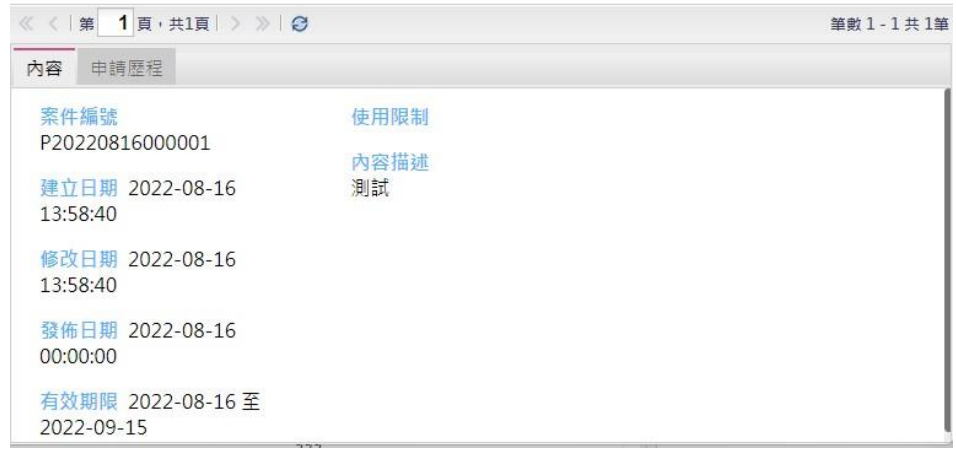

臺中觀光旅遊網業者專區操作手冊頁數: 22/25

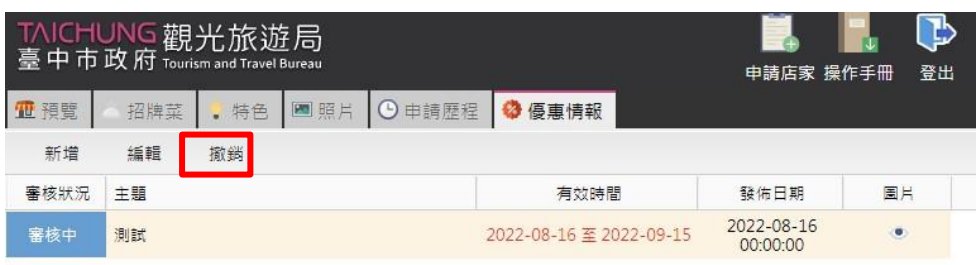

【說明】如何撤銷優惠情報,請先點選一個優惠情報,之後按下撤銷鈕。

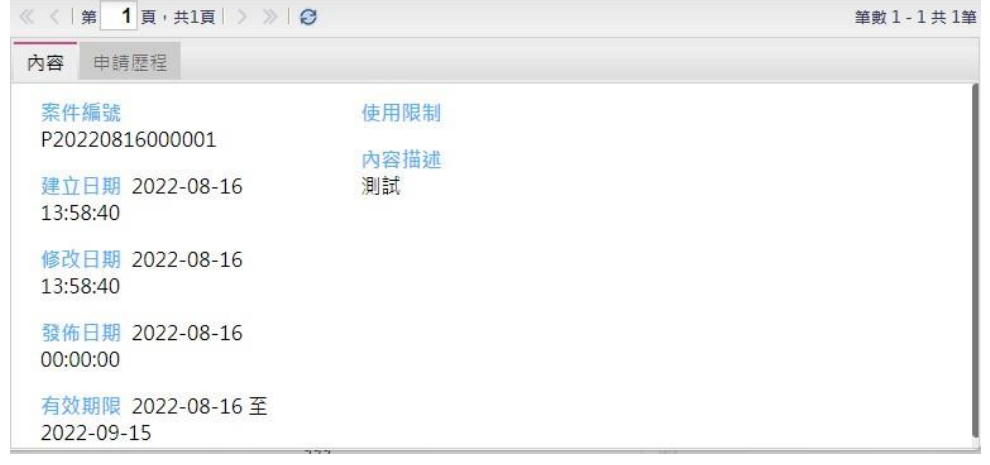

# 【說明】系統訊息點選<mark>是</mark>,確定撤銷優惠。

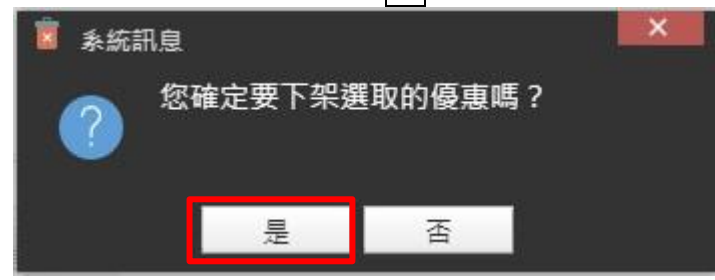

臺中觀光旅遊網業者專區操作手冊頁數: 23/25

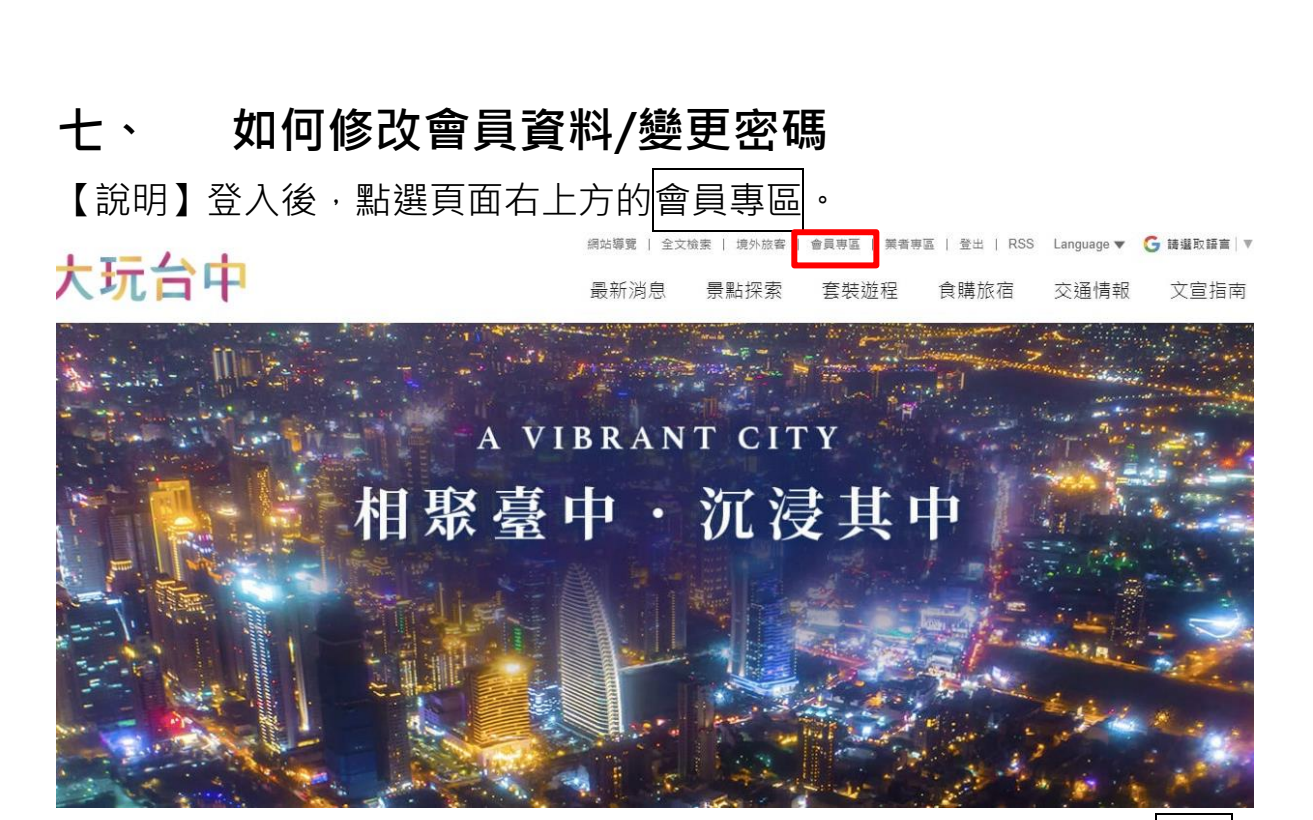

【說明】可修改姓名、性別、電話以及地址等基本資料,修改後按下<mark>送出</mark>後 即可更新。

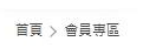

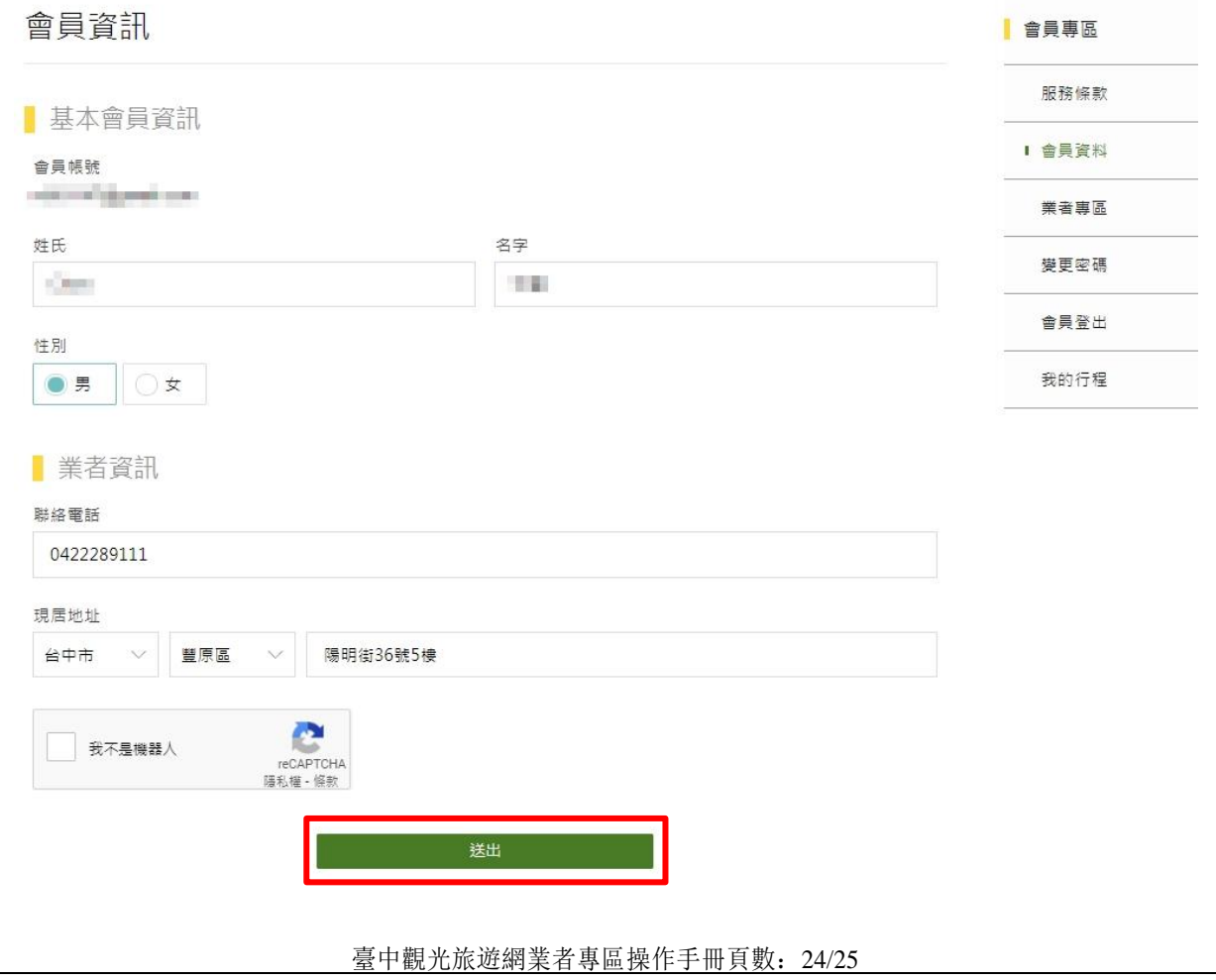

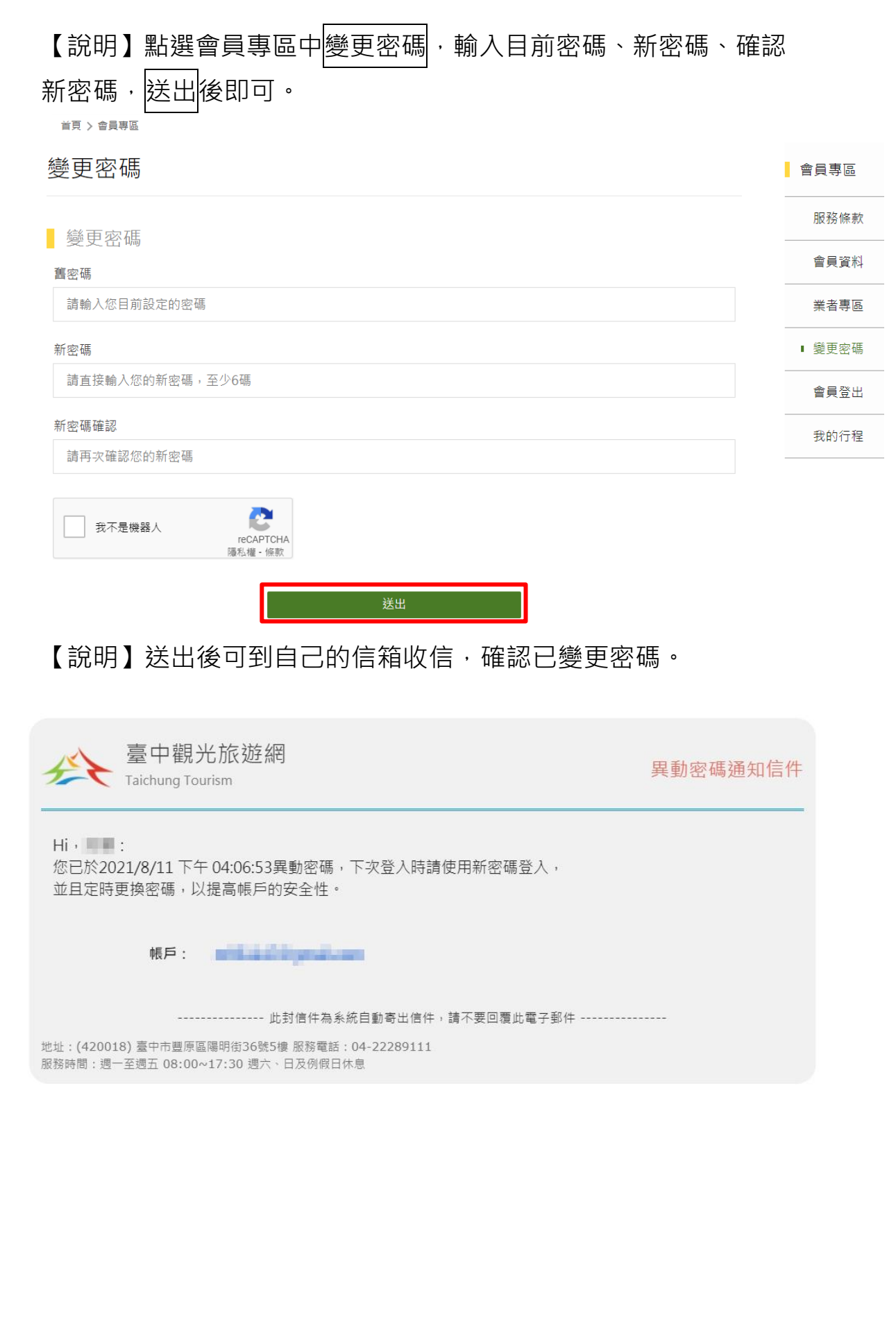

臺中觀光旅遊網業者專區操作手冊頁數:25/25

# **八、 忘記密碼怎麼辦?**

【說明】點選登入中的忘記密碼功能,輸入電子郵件信箱,送出後即 可查詢。

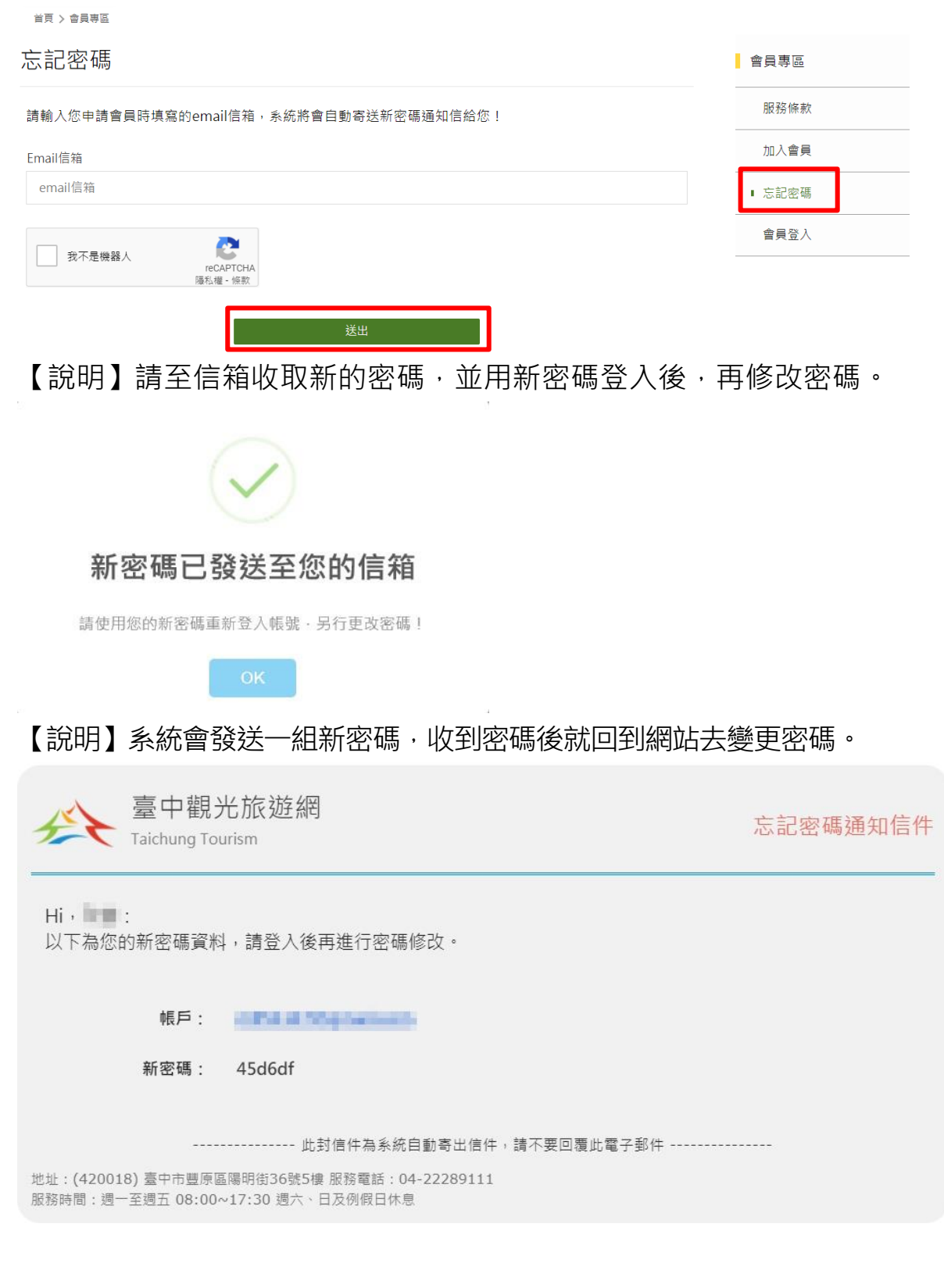

臺中觀光旅遊網業者專區操作手冊頁數:26/25